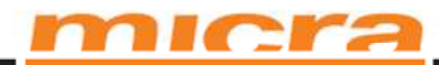

# Műszaki-szerviz dokumentáció

# SENTO M SENTO M "Light" Online pénztárgép

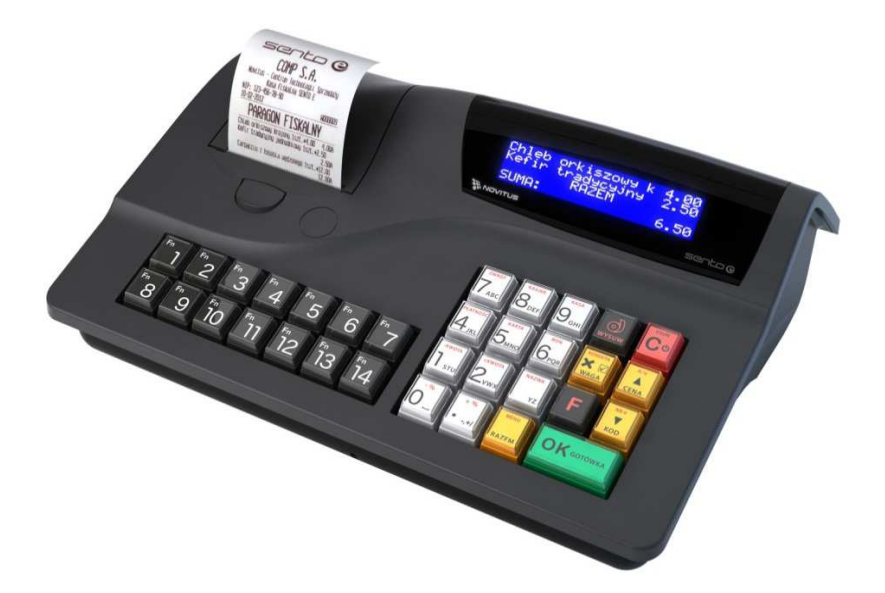

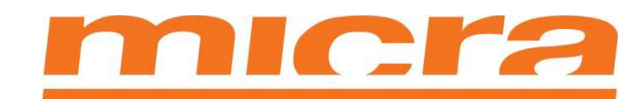

**Micra-Metripond Kft.** 

6800 Hódmezővásárhely, Bajcsy-Zilinszky Endre utca 70.

www.micra.hu

1.5 Verzió *Kiadás dátuma: 2014. május 30.*

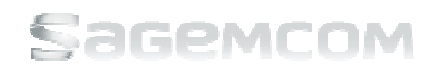

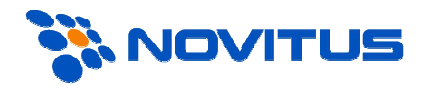

# nıcra

# **Tartalom**

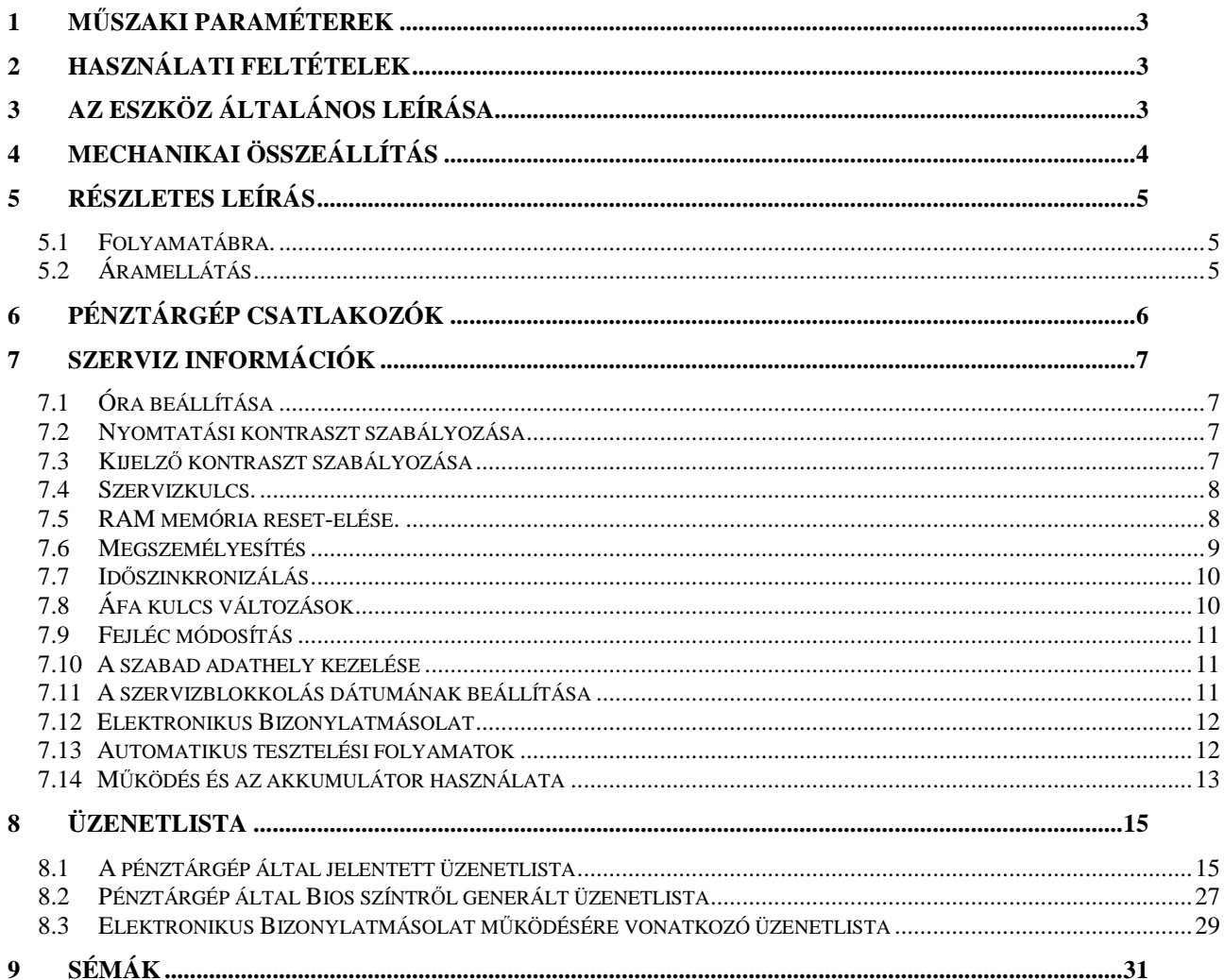

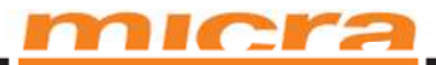

## **1 Műszaki paraméterek**

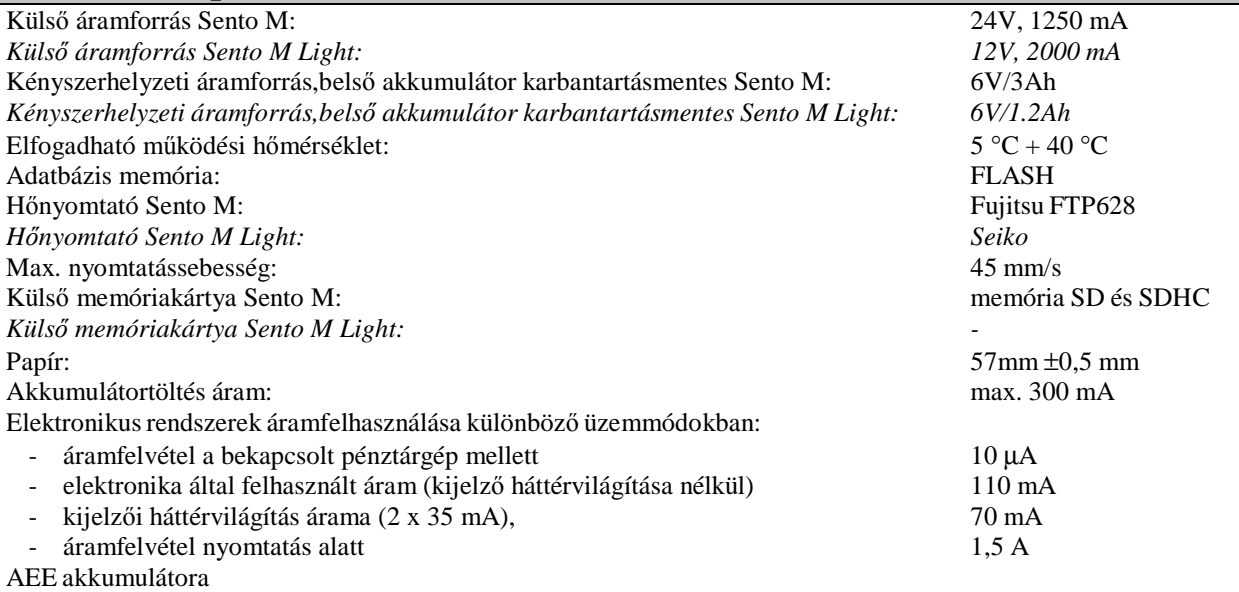

# **2 Használati feltételek**

- Az elektronikus pénztárgépet ne tegyük ki közvetlen napsugárzásnak, üzemi hőmérséklet:  $5^{\circ}$  és 40°C között.
- Figyeljen a pára kondenzációra. A pénztárgép magasról alacsony hőmérsékletre való áthelyezése esetén (hirtelen hőmérsékletváltozás) előfordulhat pára kondenzáció. Ilyen esetekben egy órát kell várni, hogy kompenzálódjanak a hőmérsékletek, és hogy elpárologjon a kicsapódott víz, csak azután javasolt újra bekapcsolni a pénztárgépet. Ellenkező esetben ez hatással lehet a pénztárgép működésére vagy az eszköz súlyos károsodásához vezethet.
- A pénztárgép csak a gyártó által adott AC adapterrel üzemeltethető, az elektromos hálózatról (~230V $^+$  $^{10\%}_{15\%}$  , 50Hz) vagy belső 12 voltos belső akkumulátorról.
- A pénztárgépet egy pormentes és száraz helyen kell működtetni (a pénztárgép poros helyen való működtetése megrövidítheti a nyomtató berendezés élettartamát).
- A pénztárgéppel együttműködő eszköz áramellátása (számítógép, vonalkódolvasó, elektronikus mérleg, bankkártya terminál) ugyanazon elektromos hálózat keretein belül kell, hogy történjen (ugyanaz a fázis).
- Ha a pénztárgép használatának megszakítása 3 óránál hosszabb, a pénztárgép belső akkumulátorát legalább 12 óráig kell töltetni külső adapterről.
- A kommunikációs interfészek csatlakoztatását elektromos hálózatról leválasztott, kikapcsolt pénztárgép mellett kell elvégezni. A csatlakoztatás során oda kell figyelni a sorrendre: először a kommunikációs kábeleket, majd az adapter tápkábeleket kell csatlakoztatni az elektromos hálózatra.
- A pénztárgép alacsony hőmérséklet melletti működtetése során a belső akkumulátor csökkentett hatékonysága miatt az adapter használata javasolt.

## **3 Az eszköz általános leírása**

A **Sento** pénztárgép, Lengyelországban, modern komponensek és technológiák alkalmazásával megtervezett és előállított pénztárgép. A hatékonyság magas színvonalát a Cortex-M3 STM32 magú processzor garantálja 120Mhz sebességnél. A pénztárgép soros RS232 és USB-n keresztül kapcsolódhat számítógéphez, vonalkódolvasóhoz, elektronikus mérleghez vagy bankkártya terminálhoz.

A pénztárgép fő komponensei a következők: alaplap a kommunikációs és szerviz csatlakozókkal, billentyűzet, kijelzők (pénztáros kijelző és vevőkijelző), nyomtató, AEE, akkumulátor és külső adapter.

# **4 Mechanikai összeállítás**

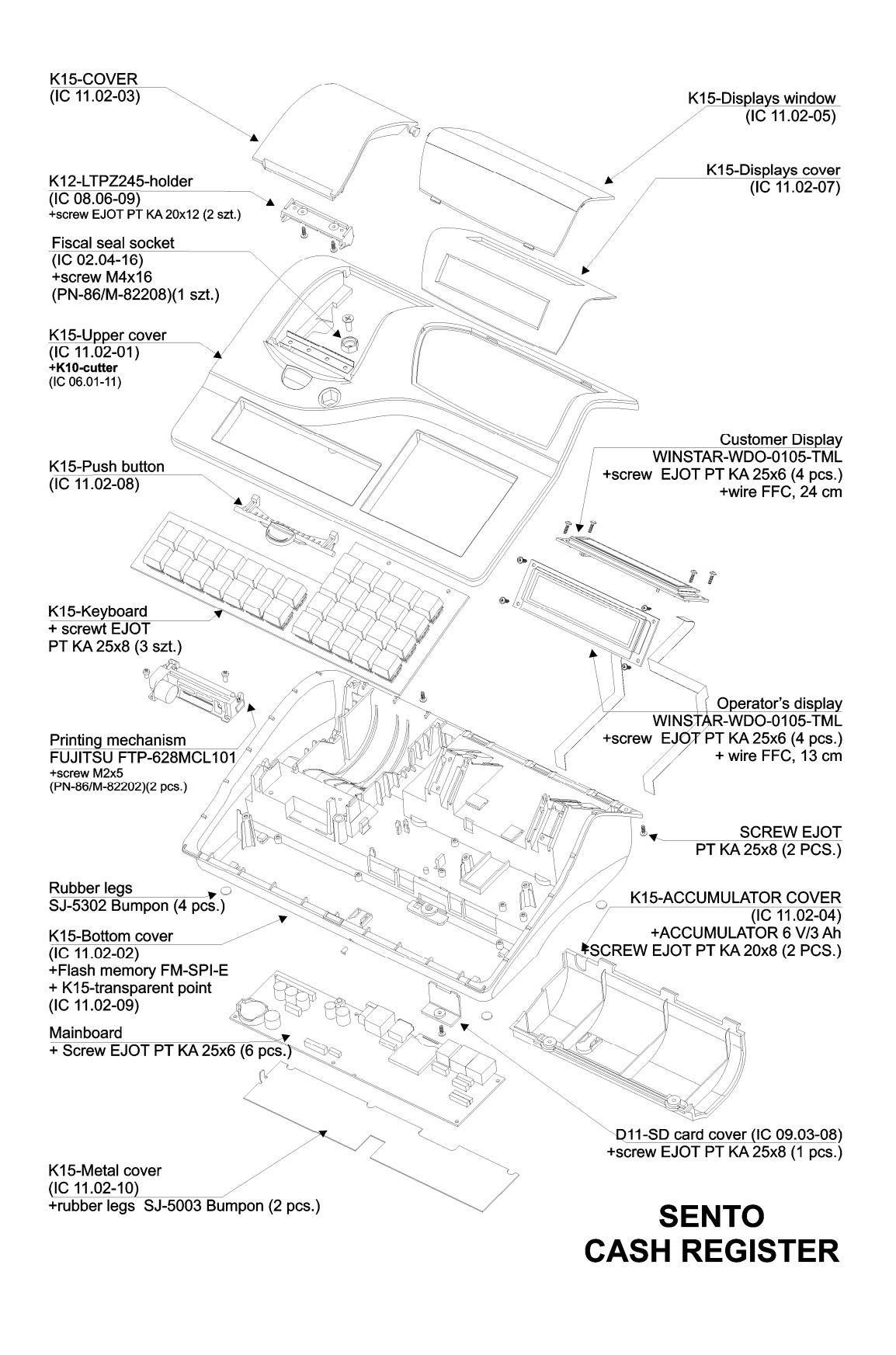

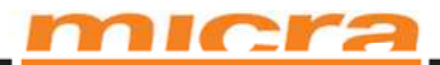

## **5 Részletes leírás**

### **5.1 Folyamatábra.**

Pénztárgép folyamatábrájának bemutatása (Kép 5.1.)

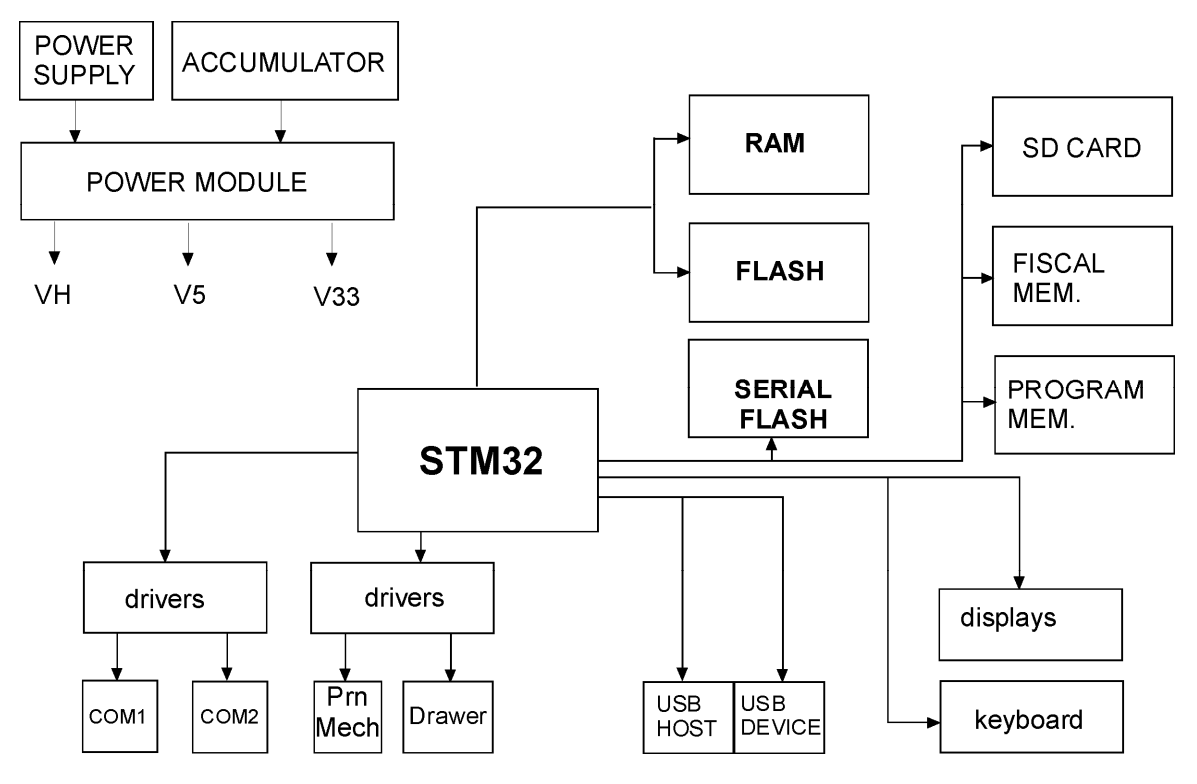

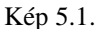

Power supply – Áramellátás; Accumulator – Akkumulátor; Power module – Árammodul; RAM; FLASH; SERIAL FLASH; SD CARD – SD kártya, Fiscal mem. – AEE; Program mem. – Program mem.; drivers – eszközmeghajtók; Drawer – Fiók; USB host – USB host; USB device – USB eszköz; displays – kijelzők, keyboard - billentyűzet

#### **5.2 Áramellátás**

Az eszköz 24 V 1250 mA ("Light" esetében 12 V 2000 mA) külső adapteren keresztül kap áramot. 6V belső akkumulátorral van ellátva, ami tartalék áramforrásként működik. A külső adapter elektromos hálózatra való kapcsolását követően az akkumulátor automatikusan töltődik függetlenül attól, ha a pénztárgép be van-e kapcsolva vagy sem. A RAM memória chipek (a processzor belső RAM memóriája és a külső RAM memória), valamint az RTC óra CR2032 3V lítium akkumulátor használata mellett működnek.

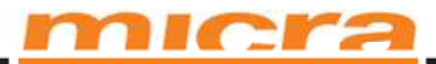

**5.3**

# **6 Pénztárgép csatlakozók**

A Sento pénztárgép két RS-232 soros csatlakozóval rendelkezik (Kép 6.1.). COM1, RS-232 protokollal rendelkeznek (RxD/TxD, RTS/CTS). Továbbá, COM1 pin7 5 voltos feszültségét tud biztosítani a külső eszköz áramellátása érdekében, COM2 az AEE kommunikációs feladatát látja el. A jumpereket a konfigurációs csatlakozókra kell elhelyezni a feszültség biztosítása érdekében (nézd "Konfigurációs elemek" fejezetet). A külső eszköz áramellátását szolgáló feszültségi vezetékek SMD biztosítékokkal vannak biztosítva.

A Sento pénztárgép két USB csatlakozóval rendelkezik, az AEE adatok olvasására szolgáló –USB – B típussal és USB host HiD által használt port, USB – A típussal. A USB host port a külső eszköz áramellátását 5V/500mA feszültséggel biztosítja.

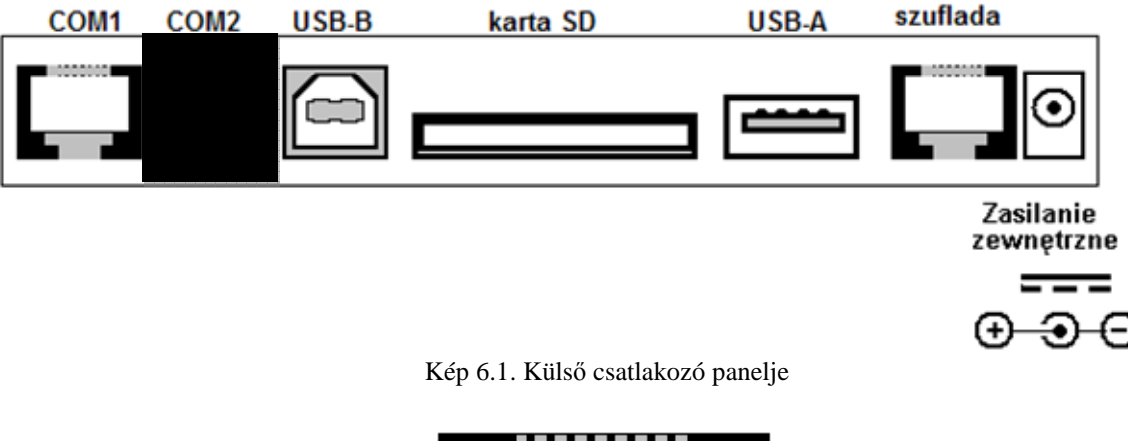

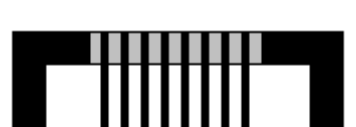

Kép 6.2. RJ-45 csatlakozó

A pénztárgéppel – az egyes portokon keresztül – együttműködő külső eszköz típusa (számítógép, vonalkódolvasó, elektronikus mérleg stb.) konfigurációja a pénztárgép funkciók alkalmazásával történik. Fontos tudni, hogy a V. 24 szabvány szerint a csatlakozás maximum hosszúsága nem haladhatja meg (a 9600 baud átviteli sebesség mellett) a 15 métert.

Pénztárgép – SZÁMÍTÓGÉP CSATLAKOZÓ KÁBEL

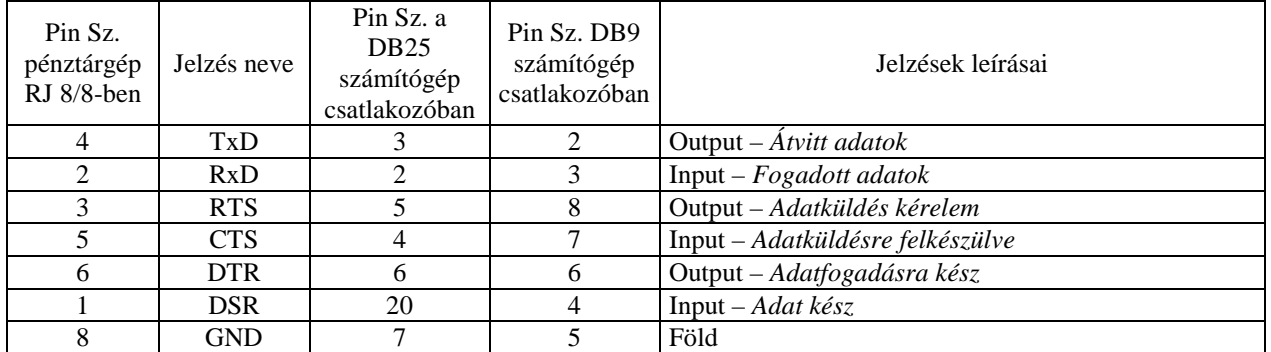

A fiók csatlakozó az aktív fiók csatlakozását teszi lehetővé. A fiókot ellenőrző jelzés (RTS1) a 3/6 pinhez van csatlakoztatva, a föld pedig az RJ45 fiók-csatlakozóhoz tartozó pin 8-hoz.

Áram csatlakozó, külső áramellátása szolgáló eszköz: a 12V/500mA adapter.

## **7 Szerviz információk**

#### **7.1 Óra beállítása**

#### − **Dátum és idő beállítása:**

Az időt a pénztárgép menüben lehet beállítani:

#### **4. Beállítások** → **1. Óra**

Adja meg a pontos dátumot és időt – figyelembe véve az adóügyi mód korlátozásait.

#### − **Óra pontosság beállítása a pénztárgép menüben:**

A nyomtató rendszerórájának sietése vagy késése esetén az óra pontosságát így lehet beállítani:

#### **5. Szerviz** → **2. Beállítások** → **9. Óra kalibrálás**

Adja meg a javítási értéket másodperc/nap formátumban. Alkalmazza a számbillentyűket, eközben a '-' karakter jelenhet meg az első helyen.

Az AEE-el való kapcsolat esetén a dátum és idő beállítása GSM hálózaton keresztül történik. A pénztárgép automatikus szinkronizálódik a GSM idővel. A használói megerősítés iránti kérelem megjelenése azt jelenti, hogy a GSM idő nem pontos, illetve a GSM hálózat nem működik megfelelően.

#### **7.2 Nyomtatási kontraszt szabályozása**

A nyomtatási kontraszt szabályozása a menüben történik:

#### **5. Szerviz** → **2. Beállítások** → **8. Haladó** → **3.Nyomtatási kontraszt**

A nyomtatási kontraszt szabályozása a "fel" és "le" nyílbillentyűk segítségével történik  $0 - 7$  között. Egy ellenőrző nyugta ki lesz nyomtatva minden változás után a kinyomtatás minőségének értékelése érdekében.

#### **7.3 Kijelző kontraszt szabályozása**

Kijelző kontraszt szabályozása a menüben történik:

#### **4. Beállítások** → **5. Opciók** → **2. Hardver** → **3. Kijelzés** → **2. Kontraszt**

A pénztáros kijelző, valamint a vevőkijelző szabályozás külön-külön történik 000 – 127 értékek között. A kijelzői kontraszt szabályozása a "fel" és "le" nyílbillentyűk segítségével történik.

#### **7.4 Szervizkulcs.**

A pénztárgép szerviztevékenységek egy része csak a szervizkulcsnak a pénztárgép soros porthoz való csatlakozása után hajtható végre. A szervizkulcs egy elektronikus eszköz, ami a pénztárgépre vonatkozó egyedi szervizjogokat tartalmaz.

A pénztárgép Menü a következő funkciókat tartalmazza:

```
... 
5. Szerviz
```
 **...** 

 **...** 

 **5.2 Funkciók** 

 **5.3.5. Szervizkulcs 5.3.5.1. Információk 5.3.5.2. Aktiváció rendben 5.3.5.8. A használat jelentése 5.3.5.9. Nyomtatási információ** 

Az **5.3.5.8. A használat jelentése** funkció azokat a szituációkat nyomtatja ki, ahol szervizkulcs használva volt a pénztárgépben. A kulccsal kapcsolatos információk (sorszám, verziószám és jogok) az **5.3.5.1. Információk**  menüpontban állnak rendelkezésre, a nyomtatással kapcsolatos információk pedig az **5.3.5.9. Nyomtatási információ** menüpontban érhetők el.

Az **5.3.5.2**. funkció a következő funkciókhoz való hozzáférhetőséget aktivál (speciális szervizmódban):

- − A pénztáros frissítést hajt végre számítógépről az adóügyi módban,
- − Szervizes blokkolások/zárolások számítógépről való módosítása a jelszó ismerete nélkül,
- Számítógépről való programozás adóügyi módban,
- − Helyfoglalás cache memóriában amikor a pénztárgép azt jelzi, hogy nincs több hely a cache memóriában és nyomtatást kell végrehajtani,

Jelen funkció használata után csökkenek a szervizkulcs használatának lehetőségei. A funkció működése a pénztárgép újraindításával ér véget. Az egyes szerviztevékenységekhez való hozzáférés attól függ, hogy a kulcs milyen szervizjogokkal rendelkezik.

#### **7.5 RAM memória reset-elése.**

A Sento pénztárgép magától ellenőrzi a memóriaterületeket és automatikusan észleli a szabálytalanságokat és anomáliákat. A felmerülő szabálytalanságok esetén a pénztárgép megjeleníti a megfelelő üzenetet. A hatékonyan működő pénztárgép nem jelez RAM területtel kapcsolatos hibákat, erős elektromágneses mezők hatása (közeli villámlások, elektromos szikrák vagy erős rádiófrekvencia zavarások) azonban bizonyos esetekben torzítást, RAM hibákat továbbá belső zavarokat okozhatnak. A pénztárgép memória leválasztása vagy memóriát elem lemerülése is okozhat hibákat. Ilyen esetekben a megfelelő üzenet fog megjelenni, a "C" billentyű megnyomásával automatikusan reset-eljük a hibás memóriaterületeket és beállítjuk az alapértelmezett értékeket.

A pénztárgép nem igényel kezdeti "resetelést" a programozási folyamatok elindítása előtt, a gyártó viszont a megfelelő indításhoz szükséges funkcióhoz hozzáférést biztosít a szerviznek.

A resetelés a pénztárgép menüben való megfelelő pozíciók kiválasztása után történik. Ha be van állítva adminisztrátori jelszó, akkor először (az üzenet után) azt kell rögzíteni.

Funkciók beállítása a menüben:

```
...
```

```
5. Szerviz
```

```
 ... 
   5.2 Beállítások
```

```
 ... 
       5.2.7. Visszaállítás 
            5.2.7.1 Adat
```
 **1. RAM w/o nélkül (cikkek nélkül)** 

 **2. RAM** 

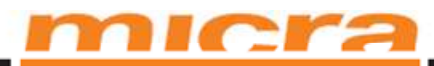

- **3. Eladás**
- **4. Adminisztrátor jelszó**
- **5. Konfigurációs adat beállítása**
- **6. Cikktörzs**
- **7. Rekord törzs törlése**
- **8. Kód törzs törlése**

(!) A pénztárgép teljes körű beállítását csak a gyártó hajthatja végre. A szerviz a pénztárgépet csak gyakorló módban reset-elheti, állíthatja vissza gyári beállításokra.

- 1. Visszaállítás nem-adóügyi módban (gyakorló) módban: Következő funkciók (5.2.7.1.1-től 5.2.7.1.8-ig) az "OK" billentyűvel való megerősítéssel állítja vissza a megfelelő memória területeket.
- 2. Visszaállítás adóügyi módban (csak a gyártó által meghatalmazott szervizeknek): Ha az adóügyi módban próbáljuk elindítani a resetelés funkciót, a "**KAPCSOLJON SZERVIZ MÓDBA**" üzenet jelenik meg. Ezt követően nyomja meg S1 gombot vagy a billentyűzet alatti szerviz pint, ezzel elindítva az resetelési folyamatot.

Az **5.2.7.1.2. RAM** funkció esetében – az egész RAM memória területe kerül reset-elésre és a pénztárgép alapértelmezett konfigurációja töltődik be. Az adóügyi módban a "**KAPCSOLJON GYÁRTÓ MÓDBA**" üzenet jelenik meg. Ezt követően a gyártó kulcsát kell csatlakoztatni és az S1 szerviz gombot vagy a billentyűzet alatti szerviz pint kell megnyomni, ezzel elindítva a reset-elési folyamatot.

3. Reset-elés gyártó módban.

A gyártó módban történő visszaállítást a gyártó kulcs COM1 portba való csatlakoztatása mellett lehetséges. A gyártó kulcs csatlakoztatása során nyomja meg az S1 szerviz gombot és kapcsolja be a pénztárgépet – az S1 gombot tartsa nyomva. A kijelzőn a **"GYÁRTÓ MÓD"** üzenet jelenik meg. Az S1 gombot csak a "**BIOS 1. Verzióra vonatkozó információk**" kijelzőn való megjelenése után engedje el.

#### **4. RAM és FLASH hard reset**

- **5. RAM hard reset**
- **6. FLASH hard reset**
- **7. BIOS konfiguráció hard reset**
- **8. Az egész pénztárgép hard reset-elése (RAM, FLASH and BIOS konfiguráció)**

A kiválasztott memóriaterület visszaállítása a megfelelő funkció kiválasztásával történik. A visszaállítás befejezése után a pénztárgép automatikusan kikapcsol.

#### **7.6 Megszemélyesítés**

A Sento pénztárgép a legyártása után gyakorló módban működik. A gyakorló módban nem lehet nyomtatni pénzügyi bizonylatokat és napi zárásokat (napi jelentéseket), valamint nap nyitási bizonylatokat.

A megszemélyesítés megkezdése előtt megfelelő hardver rendszerre vonatkozó adatokat kell rögzíteni a NAV szerverén. A Sento pénztárgépet GSM hálózatra kell csatlakozni a külső antenna segítségével.

Az áramellátás csatlakoztatása után az AEE automatikusan kezd működni. Az indítási folyamat – összes fontos komponensek ellenőrzése mellett – 15-20 másodpercig tarthat.

Ha az információs diódák világítanak, ahogy az alábbi képen látható, az eszköz készen áll a NAV szerverével való kommunikációra.

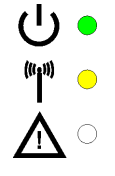

A szervizes vagy a meghatalmazott személy szerviz menüben található 522 funkció alkalmazásával elindítja a megszemélyesítést. Az első lépés az egy betűből és 8 számjegyből álló AP szám beállítása. Amikor biztosak vagyunk abban, hogy az AP szám helyesen van beállítva, a következő lépésként az üzembehelyezési kódot kell beprogramozni. Helytelenül beprogramozott üzembehelyezési kód vagy helytelen AP szám hibás megszemélyesítést eredményez.

A megszemélyesítés utolsó lépésként a NAV szerverén tárolt szerviz igazolványszámot kell beállítani. A megszemélyesítési folyamat az összes adat helyes bevitele és a megszemélyesítésre vonatkozó kérdések megválaszolása után kezdődik. Az adatok a NAV szerver adataival kerülnek összehasonlításra.

A megszemélyesítésre vonatkozó információkat a kijelzőn lehet megtekinteni. A Sento+AEE a NAV szerverére csatlakoznak, ez 1-5 percet vehet igénybe, a GSM hálózat és szerver leterheltségétől függően.

A sikeres megszemélyesítés esetén a Sento beprogramozza és kinyomtatja az aktuális áfa kulcsokat és a fejléc tartalmát. Az összes gyakorló módban nyomtatott kérdőjel eltávolítása után a Sento készen áll az értékesítési adatok rögzítésére.

A megszemélyesítéssel kapcsolatos problémák esetén a szervizes először az AEE információban található 595 funkciót ellenőrizze.

A kijelzőn a GSM térerő szintje (RX Level-ként leírva), valamint az AEE aktuális státuszát leíró AEE állapot tekinthető meg. A megszemélyesítés előtt a státus értéke "99". Valamint ellenőrizhető az AEE-be telepített, modem azonosítását szolgáló IMEI szám.

A megszemélyesítés folyamat egyirányú, következésképpen a már sikeresen végrehajtott megszemélyesítés nem lehet kitörölni vagy eltávolítani.

#### **7.7 Időszinkronizálás**

A helyes idő- és dátumértékek a legfontosabb beállítások közé tartoznak. Az idő minden nyugtán látható, az időbélyeg összefüggésben áll a elektronikus bizonylatmásolatokkal és a belső adatszerkezettel is. Ha az adóügyi rendszer helyesen együttműködik a GSM hálózattal, az idő a GSM hálózat idejével lesz szinkronizálva. Az első csatlakozás alatt az AEE beolvassa a GSM háĺózat idejét és az aktuális időértéket küldi el a Sento felé.

A Sento pénztárgép saját belső, tartalékelemmel felszerelt órával rendelkezik. Ha a GSM-ről küldött idő eltér a belső óra idejétől, a GSM érték automatikusan be lesz állítva. Ha egy napnál nagyobb eltérés van a dátumok között, használói megerősítés szükséges, ezzel megelőzzük azt, hogy a rendszer helytelen dátumot kapjon a GSM hálózatról. Ez szigorú követelménynek számít, ugyanis a dátum nem lehet korábbi, mint az utolsó elektronikus bizonylatmásolatban található dátum.

Abban az esetben, ha gyenge a térerő vagy a GSM hálózattal kapcsolatos problémák lehetetlenné teszik az idő GSM hálózatról való kiolvasását, az AEE elküldi az idővel kapcsolatos problémák státuszát és a Sento részére és a belső órájáról olvassa ki az időt. A belső óra szerinti idő el lesz küldve az AEE részére, így kötelező időnek tekinthető a rendszer számára. Az aktuális beállítást az utolsó napi zárás dátuma szerint kontroláljuk az időszinkronizálás alatt.

### **7.8 Áfa kulcs változások**

A normál módban történő munka alatt a felhasználó nem cserélhet vagy módosíthat áfa kulcs értékeket. Az áfa kulcs értékek beprogramozását és módosítását csak a NAV szervere hajthatja végre. Az első adókulcsok a megszemélyesítés után kerülnek beprogramozásra. Az adókulcsok módosítási és beprogramozási idejére vonatkozó információk automatikusan nyomtatásra kerülnek a módosítás folyamán.

A Sento pénztárgép egy GSM lefedettség nélküli helyen üzemeltetése esetén egyedi mentesített módot kell elindítani. A pénztárgép ebben a módban GSM jel nélkül üzemel, így a használó más módon köteles jelenteni az értékesítéssel kapcsolatos adatokat.

A szervizesnek kizárólag a egyedi mentesített módban van lehetősége saját kezűleg beprogramozni az adókulcsokat.

Az Áfa kulcsokat elővigyázatosan kell beprogramozni. A pénztárgép a beprogramozott kulcsok szerint számítja ki a mindenkori Áfa-t. Az árucikkek egyedi kulcsait a Pénzügyminisztérium határozza meg.

A Sento pénztárgép lehetővé teszi 5 áfa kulcs beprogramozását (A,B,C,D,E,) az összes 0% és 98% közötti értékre. Az áfa kulcsokat csak a napi jelentés resetelése (2.1. menü) után lehet változtatni. Az összes ilyen változtatás a pénztárgép memóriájában kerül mentésre. Ez a bejegyzés a változtatás részletes dátumát és idejét tartalmazza.

**Áfa kulcsokat a pénztárgép adóügyi módban működése alatt 30-szor lehet módosítani. A 31. Áfa kulcs módosításának kísérlete során pénztárgép hibaüzenetet küld.** 

A pénztárgép nem engedi a régebben beprogramozott áfa kulcsokkal azonos kulcsok beprogramozását – ezzel megelőzi a felesleges rögzítések pénztárgép memóriába való bekerülését.

Az Áfa kulcsok beprogramozásához **[43] Adókulcsok** funkciót válassza ki és erősítse meg OK billentyűvel – Ezzel belépett az Áfa kulcsok programozási módjába. Ezt követően pénztárgép az aktivációs módra vonatkozó kérdést teszi fel:

#### *1. Aktivációs dátum nélkül*

#### *2. Aktivációs dátummal*

*3.* Az első opció kiválasztása után (*Aktivációs dátum nélkül*), az első kulccsal kapcsolatos információ jelenik meg a kijelzőn: *Az A kulcs*:

Az aktuálisan beprogramozott kulcs értékre vonatkozó információ az alsó vonalon tekinthető meg. A kulcs megfelelő értékét az alfanumerikus billentyűk, valamint a tizedes jegy billentyű alkalmazásával programozza be (a kulcs értékét két tizedessel lehet beprogramozni).

A megfelelő értéket (típus) az OK billentyű megnyomásával erősítse meg. Ezt követően automatikusan a következő kulcshoz lép. Az összes további kulcsot ugyanolyan módon programozza be. Ha vissza akar lépni az előbbi kulcshoz, nyomja meg a nyílbillentyűt. Az összes kulcs beprogramozása és OK billentyű megnyomása után a következő parancs jelenik meg: *El akarja menteni az Áfa kulcsokat?*:

Ha nem akarja elmenteni a kulcsokat, nyomja meg a C billentyűt, ellenkező esetben a kulcsok beprogramozását OK billentyű megnyomásával erősítse meg – a következő kérdés jelenik meg: *A dátum: …………… helyes?*:

Ha az eszköz helyes dátumot mutat, ezt a billentyű megnyomásával erősítse meg. A következő üzenet jelenik meg: *Kérjük, várjon…* és a kulcsok nemsokára beprogramozásra kerülnek (a pénztárgép memóriájába rögzítve lesznek). A pénztárgép a kulcsok változásáról (beprogramozásáról) megerősítő bizonylatot nyomtat ki.

Ha az eszköz hibás dátumot mutat, abba kell hagynia a programozást a C billentyű megnyomásával és azonnal programozza be a helyes dátumot.

### **7.9 Fejléc módosítás**

Az adókulcsokhoz hasonlóan a fejléceket is a normál módban történő munka alatt csak a NAV szervere programozhatja be a GSM hálózaton keresztül. Az első fejléc a megszemélyesítés során kerül beprogramozásra. A fejléc beprogramozására vonatkozó információ automatikusan ki lesz nyomtatva.

A szervizesnek kizárólag a mentesített módban van lehetősége saját kezűleg beprogramozni a fejlécet. A fejléc összes sorát a menüben található **[421] Fejléc nyomtatás** pontban lehet beprogramozni. A fejléc az összes pénztárgép bizonylatán meg fog jelenni. A fejlécben a következő használói adatoknak kell szerepelniük: cég neve, cég székhelye, pénztárgép üzemetetésének címe, adószám.

### **7.10 A szabad adathely kezelése**

A Sento ellenőrzi az AEE-ben lévő szabad adathelyet. Minden egyes INF sor az AEE SD kártyájának aktuális kapacitását tartalmazza. Amikor az szabad hely az SD kártyán a 10%-hoz közeledik, erre vonatkozó információ a kezelői kijelzőn fog megjelenni.

## **7.11 A szervizblokkolás dátumának beállítása**

A pénztárgép lehetőséget ad a szerviz ellenőrzés és szervizblokkolás dátumának beállítására. A menü funkciói:

**... 5. Szerviz** 

```
 ... 
   5.2 Beállítások
```
 **... 5.2.3 Ellenőrzési időpont** 

- **5.2.4 A blokkolás dátuma**
- **5.2.5 Blokkolás KI** (A blokkolt állapot feloldásának dátuma)

Az "Ellenőrzés időpont" funkció kiválasztását követően külön-külön írja be "Az ellenőrzés dátumát" nn-hh-éééé formátumban, valamint a szerviz telefonszámát, amely a pénztárgép ellenőrzésről szóló üzenettel együtt megjelenik. A beprogramozott napon az eszköz bekapcsolása és az ellenőrzés befejezését követően a pénztárgép **"Kötelező ellenőrzés – hívja a szervizt"** üzenetet mutatja, a "C" billentyűvel való megerősítés után pedig **"Hívja a következő számot:** 

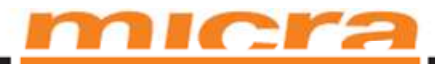

**(beprogramozott telefonszám)"** üzenet jelenik meg. A megerősítést követően a pénztárgép az értékesítési módban kezd üzemelni.

"A blokkolás dátum" beállítása hasonló módon történik. Először állítsa be a szerviz telefonszámát, ezt követően a blokkolás dátumát nn-hh-éééé formátumban és a blokkolás feloldásánál alkalmazott jelszót. A jelszó bevitelét követően a következő üzenet jelenik meg: "A blokkolás beállítása? OK-Igen C-Nem," Az OK billentyű megnyomásával történt megerősítés után a blokkolás "**Blokkolás be van állítva"** üzenettel lesz megerősítve. A beprogramozott blokkolás dátumát követően a pénztárgép bekapcsolásánál és a kezdeti vizsgálat után a **"Szervizblokkolás!"** üzenet jelenik meg, a "**C**" billentyűvel történő megerősítés után pedig "**Írja be a jelszót**" üzenet jelenik meg. pénztárgép várja a szervizblokkolás beprogramozásánál megadott helyes jelszót. A hibás jelszó esetén "**Hibás jelszó"** üzenet jelenik meg, a "**C**" billentyűvel történő megerősítés pedig "**Hívja a következő számot…**" üzenet és a pénztárgép "**Szervizblokkolás**" üzenetre tér vissza. A helyes jelszó megadása nélkül lehetetlen a pénztárgép beindítása. A helyes jelszó megadása esetén "**Blokkolás feloldva"** üzenet jelenik meg és a pénztárgép az értékesítési módban kezd üzemelni.

A blokkolást már korábban is fel lehet oldani a "**Blokkolás feloldása**" funkció alkalmazásával. A funkció kiválasztását követően írja be a jelszót (ami a blokkolás beállításánál volt megadva). A helyes jelszó esetén a blokkolás feloldását "**Blokkolás feloldva"** üzenet erősíti meg.

#### **7.12 Elektronikus Bizonylatmásolat**

A Sento pénztárgép néhány Elektronikus Bizonylatmásolat működésével kapcsolatos szerviz funkcióval rendelkezik. A menüben található funkciókhoz való hozzáférés:

... **5. Szerviz 5.3. Funkciók 5.3.2. Kártya formázás** 

− **Kártya formázás –** Az üres kártyák formázása (szervizeknek és gyártónak). Ha a kártyák nem üresek, a pénztárgép nem engedi a formázásukat.

#### **7.13 Automatikus tesztelési folyamatok**

A pénztárgép az alapvető elemek diagnosztikáját teszi lehetővé automatikus tesztek formájában. A tesztelési funkciók a menüben találhatók:

**5. Szerviz 5.1. Tesztek 5.1.1. Technikai kiszolgálás 5.1.2. Minden 5.1.3. Egyenként 5.1.4. Sorozatszám** 

...

- 1. **ROM** memória teszt (firmware memória). A memóriában lévő kiszámított ellenőrző összeg a ROM-ban rögzített értékkel kerül összehasonlításra. A nem megfelelő esetén ellenőrző összeg a program memória hibájáról szóló információ kerül kinyomtatásra, ellenkező esetben pedig a tesztek sikeres elvégzéséről szóló információ lesz kinyomtatva.
- 2. **RAM** memória teszt. (FIGYELEM! Ha a pénztárgép már rendelkezik adóügyi móddal, nem kell elvégezni a RAM tesztet).
- 3. **FLASH memória** teszt.
- 4. **Billentyűzet** teszt. Az alkalmazott billentyűk szimbólumai a kijelzőn megjelennek.
- 5. **Eladó kijelző** teszt. Az egész kijelző el van homályosítva. A teszt helyességét a billentyűzetről kell megerősíteni. (**OK**-helyes; **C**-helytelen).

- 6. **Vevő kijelző** teszt**.** Először ellenőrizzük a kijelző jelenlétét, ezt követően elhomályosítjuk a kijelzőt. A teszt helyességét a billentyűzetről kell megerősíteni. (**OK**-helyes; **C**-helytelen).
- 7. **\*Flash memória** teszt. A teszt adatok rögzítését és kiolvasását végezzük el a lefoglalt memória területen. Ha a memória már tartalmazza a teszt adatait, akkor csak a kiolvasás tesztet végezzük el.
- 8. **Óra** teszt (RTC). Az óra működését ellenőrizzük, tehát azt, hogy változnak-e a másodpercek. Ezt követően az órát beállítjuk egy bizonyos dátumra és ki olvassuk azt, annak érdekében, hogy ellenőrizhessük a programozás helyességét.
- 9. **Nyomtató** teszt. Az összes karakter különböző méretekben kerül kinyomtatásra, továbbá és az AP jel, fej hőmérséklet, és a sötét mezők különböző árnyalatokban kerülnek kinyomtatásra.
- 10. **Papír érzékelő** teszt. A nyomtatóban lévő, a papír jelenlétét érzékélő szenzor működését tesztelik. A teszt elvégzéséhez nyissa ki a papírtálca fedelét, először távolítsa el a hőfejben lévő papírt, azután pedig helyezze vissza a fedelet.
- 11. **Hangszóró** teszt. A berregő különböző hangerejű sípolások sorozatát generálja. A kijelzőn a hangerő bizonyos szintjével megegyező számok találhatók. A teszt helyességét a billentyűzetről kell megerősíteni. (**OK**-helyes; **C**-helytelen).
- 12. **Kijelző fény** teszt. A pénztáros és vevőkijelző háttérvilágítása és annak villogása lesz tesztelve. A teszt helyességét a billentyűzetről kell megerősíteni. (**OK**-helyes; **C**-helytelen).
- 13. **Fiók** teszt. A tesztet a csatlakozott fiók mellett kell elvégezni. A fiók magától kell, hogy nyitódjon. A teszt helyességét a billentyűzetről kell megerősíteni. (**OK**-helyes; **C**-helytelen).

#### 14. **\*Flash memória 2.**

- 15. **COM1** kommunikációs port jumper teszt. A tesztelési folyamat a tesztelni kívánt kommunikáció portra való tesztjumper ráillesztését (hurok jel Rx/Tx, RTS/CTS) és az OK billentyűvel történő megerősítést követel.
- 19. **LED dióda** teszt. A teszt során a dióda villog. A dióda villogását OK billentyűvel erősítjük meg.

20. **USB host** teszt. Az USB port megfelelő működését tesztelik. Helyezze be a külső USB eszközt – pl. pendriveot az USB csatlakozóba.

21. **RAM elem teszt**. A RAM memóriát tápláló elem státusa, valamint RTC kerülnek tesztelésre.

#### 22. **Szerviz gomb**

24. **Külső SD kártya** memória teszt**.** a kártya helyes működését és a külső SD kártya memória foglalatát tesztelik. A kártyát (a kijelzőn megjelenített üzenet szerint) először el kell távolítani, majd visszahelyezni az foglalatba.

A tesztsorozatot vagy a külön tesztek elvégzését követően az eredmények kinyomtatódnak.

#### **7.14 Működés és az akkumulátor használata**

A Sento pénztárgép alkalmas a karbantartásmentes 6V/3 Ah akkumulátorral történő áramellátásra. Annak érdekében, hogy az akkumulátorok hosszú élettartamúak legyenek, a felhasználó a következő utasításokat kell, hogy betartsa. Ezek különösen azon eszközök esetében fontosak, amelyek gyakran használnak akkumulátort.

A gyártó által átadott eszköz teljesen feltöltött akkumulátorral rendelkezik, ezzel szemben a szállítás és a tárolás alatt az akkumulátor lassan kezd lemerülni. A külső adapter hozzácsatolását és az elektromos hálózatra történő csatlakozását követően elkezdődik az akkumulátor töltése. Az akkumulátor 8 órán belül teljesen feltöltődik.

 Az akkumulátor lemerülése esetén igyekezzen minél előbb feltölteni az akkumulátort (az adaptert legalább 12 órán belül csatlakoztassa az elektromos hálózatra), ugyanis ha az akkumulátort hosszabb időn át nem töltjük fel, az visszafordíthatatlan károsodásához és a kapacitása jelentős csökkenéséhez vezethet. A tárolt pénztárgépek esetén az akkumulátort három hónapként töltse fel úgy, hogy az adapter legalább 12 óráig legyen csatlakoztatva a hálózatra. Az

akkumulátor töltése a pénztárgép bekapcsolása nélkül, a külső áramra való csatlakozásával történik.

### **FIGYELEM!!!**

Az akkumulátor egy fogyó eszköz és nem vonatkozik rá a garancia. A belső akkumulátor élettartama az eszköz üzemeltetésétől és a tárolási feltételektől függ. Az alacsony hőmérséklet jelentősen csökkenti az akkumulátor teljesítményét és élettartamát.

### **7.15 Gyártói módba (szerviz módba) való belépés**

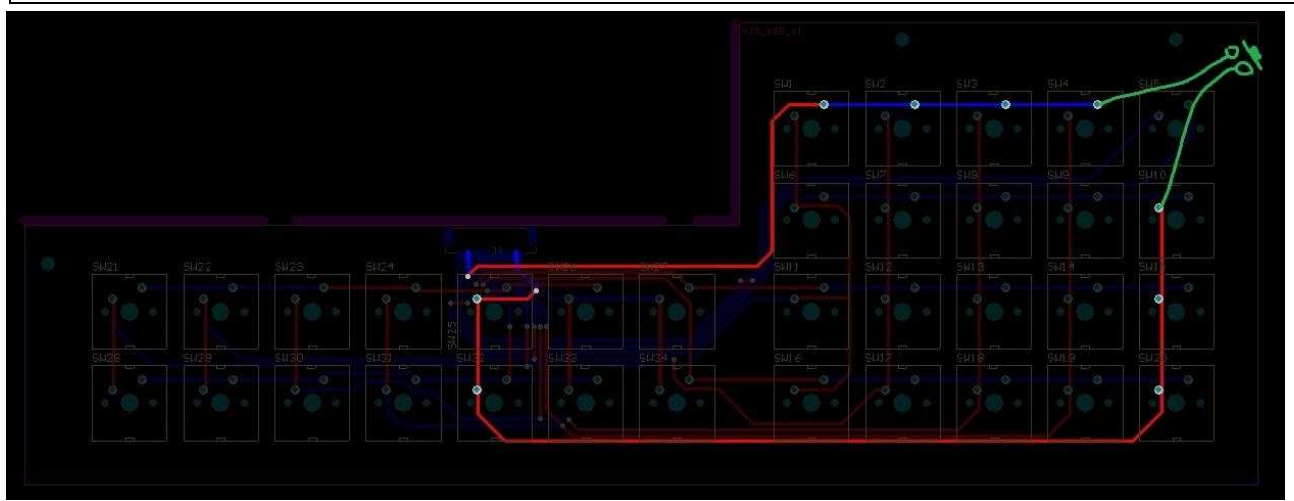

A billentyűzet hátsó oldalán a gombok forrasztási felén, a képen látható pineket kell rövidre zárni, így elindítani a pénztárgépet. A sikeres indítás után, a kijelző alján, fehér háttéren a "Gyártói mód" felirat jelenik meg.

### **7.16 MICRA SENTO nyitott PLU-s üzemmód**

A Micra Sento típusú pénztárgép a készletkezelő szoftverrel oly módon működik együtt, hogy a pénztárgéphez csatlakoztatott vonalkód olvasó segítségével beolvassa a termék vonalkódját. Ezt a driver elküldi a háttérrendszernek és ez alapján, adatokat kér le a számítógépről. A kapott adatok alapján tárolja le az AEE-be, és nyomtatja ki a tételt. A bizonylat lezárásakor a pénztárgép az értékesítési adatokat elküldi a háttérrendszernek.

A pénztárgép és a háttérrendszer közötti kommunikáció a gyártói driveren keresztül történik.

Amennyiben a pénztárgép indulásakor a háttérkiszolgálást ellátó számítógépes infrastruktúra nem áll rendelkezésre, akkor a pénztárgép a hagyományos PLU módba tér át.

Minden pénztárgépes műveletet (napnyitás, napzárás, nyugta indítása, lezárása, stb.) a pénztárgépen történik. A számítógép nem küld adatokat a pénztárgépnek és semmilyen módon nem vezérli azt. Így a pénztárgép megvalósítja a nyitott PLU-s üzemmódot.

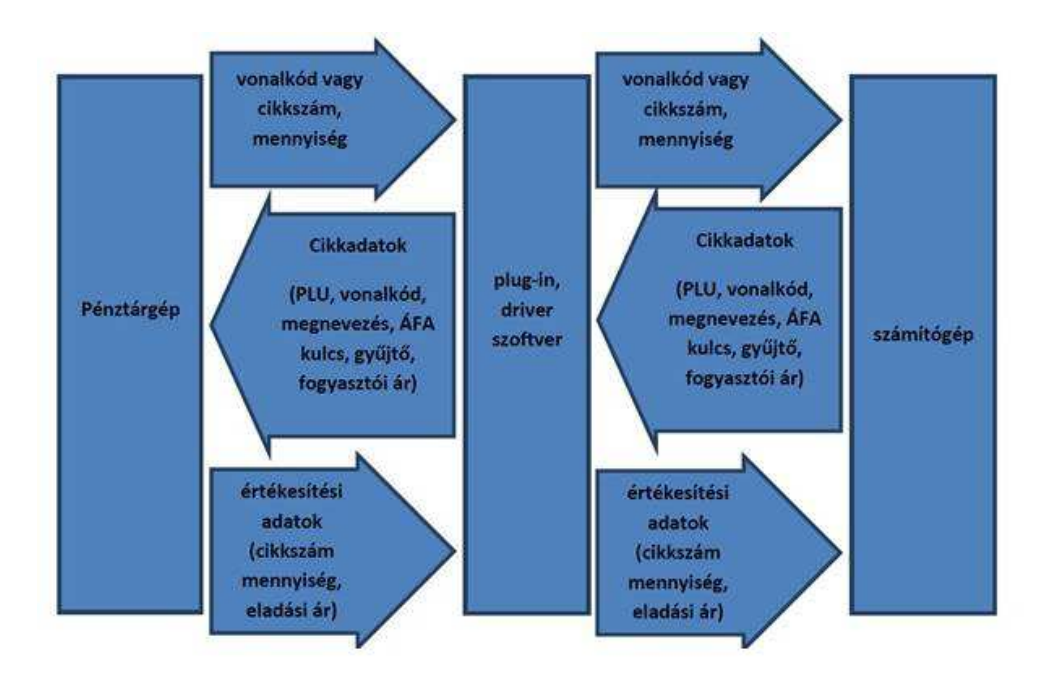

# **8 Menüstruktúra – rövid magyarázattal**

#### 1. Funkciók

- 1.1 Felhasználó
	- 1.1.1 Bejelentkezés  $\rightarrow$  A felhasználók közül, listából választhatunk
	- 1.1.2 Jelszó módosítása  $\rightarrow$  Amennyiben a felhasználónál rendelt hozzá jelszó, itt megváltoztathatja
	- 1.1.3 NAPNYITÁS  $\rightarrow$  Itt is megnyithatja a napot

# 1.2 Készpénz<br>1.2.1 F

- 1.2.1 Pénz be  $\rightarrow$  Bevételen kívüli pénz bevét a kasszába<br>1.2.2 Pénz ki  $\rightarrow$  Pénz kivét a kasszából
- Pénz ki → Pénz kivét a kasszából
	- Adja meg a kivenni kíván összeget
	- Megjegyzést írhat a pénz kivéthez
	- Kiválaszthatja a kivét fizetőeszközét
- 1.2.3 A hozzá kapcsolt fiókot nyithatja ki vele
- 1.3 Kommunikáció
	- 1.3.1 Modem
		- 1.3.1.1 Inicializálás
		- 1.3.1.2 Kapcsolódás
		- 1.3.1.3 Szétkapcsolva

# **9 Üzenetlista**

## **9.1 A pénztárgép által jelentett üzenetlista**

A pénztárgép által megjelenített hibaüzeneteket a következő kategóriákba lehet sorolni:

- - Gyakori hibák az ezekkel kapcsolatos üzenetek a pénztáros kijelzőjén jelennek meg, illetve 5 rövid sípolás hallatszik. Az üzenet kitörléséhez nyomja meg a "C" gombot.
- - Komoly hibák az üzenet megjelenítése és az 5 rövid sípolás után a pénztárgép kikapcsol/leáll. A pénztárgép működtetése csak az áramról való lekapcsolása és visszakapcsolása után lehetséges.

Az alábbi táblázatban a komoly hibákat "F" betűvel (fatal) jelöltük a hiba számának oszlopában.

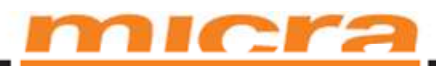

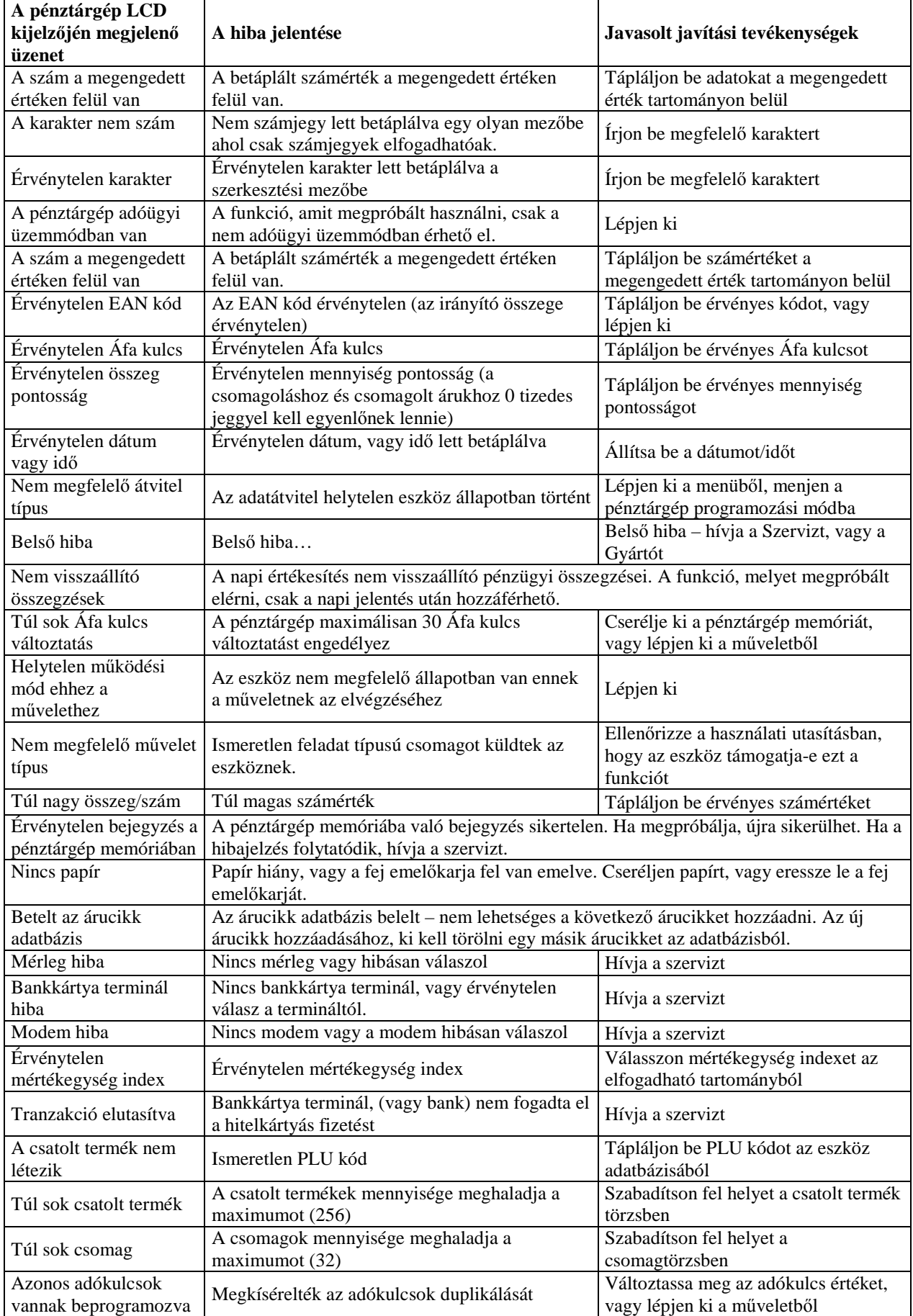

# mıcra

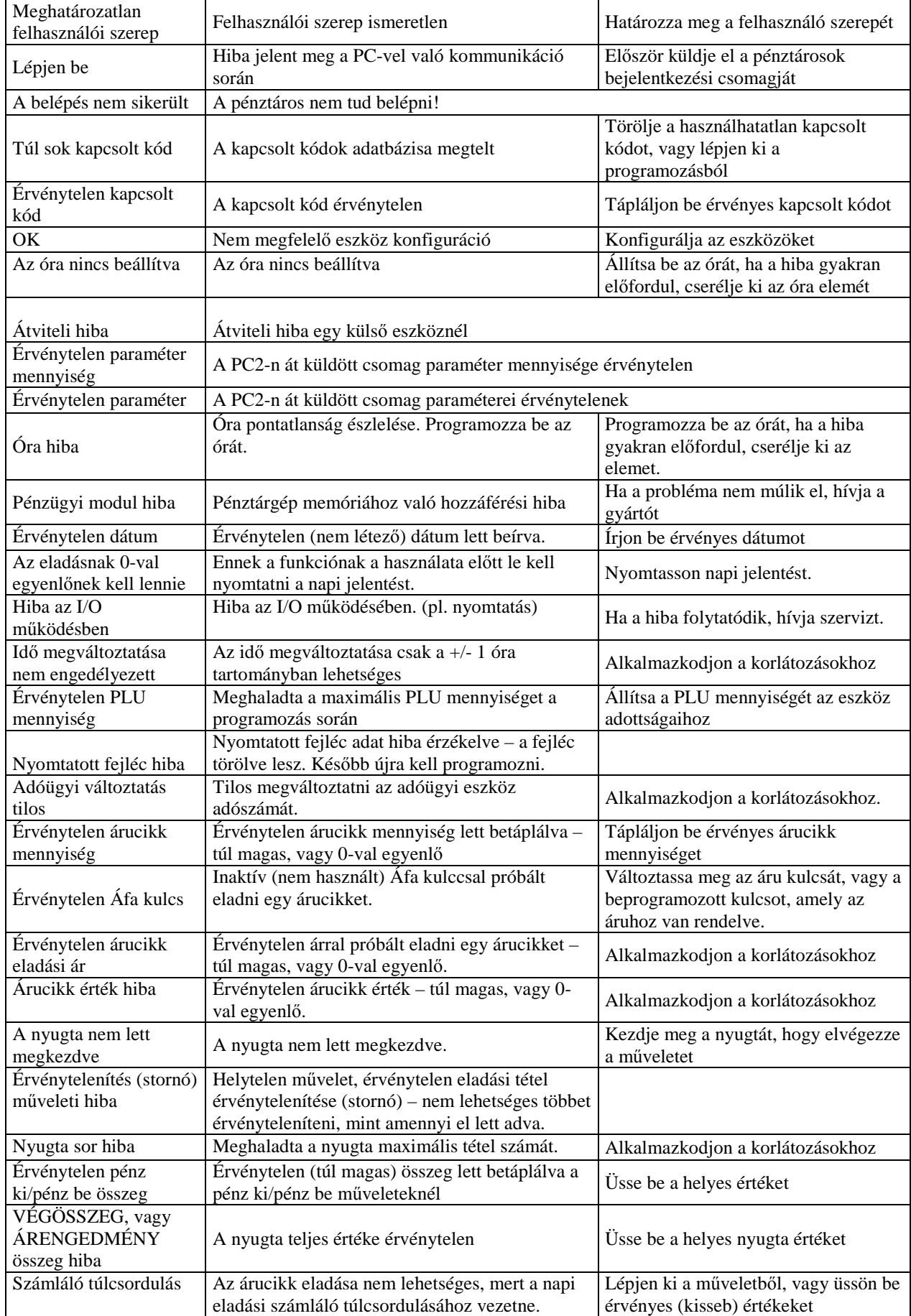

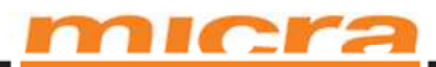

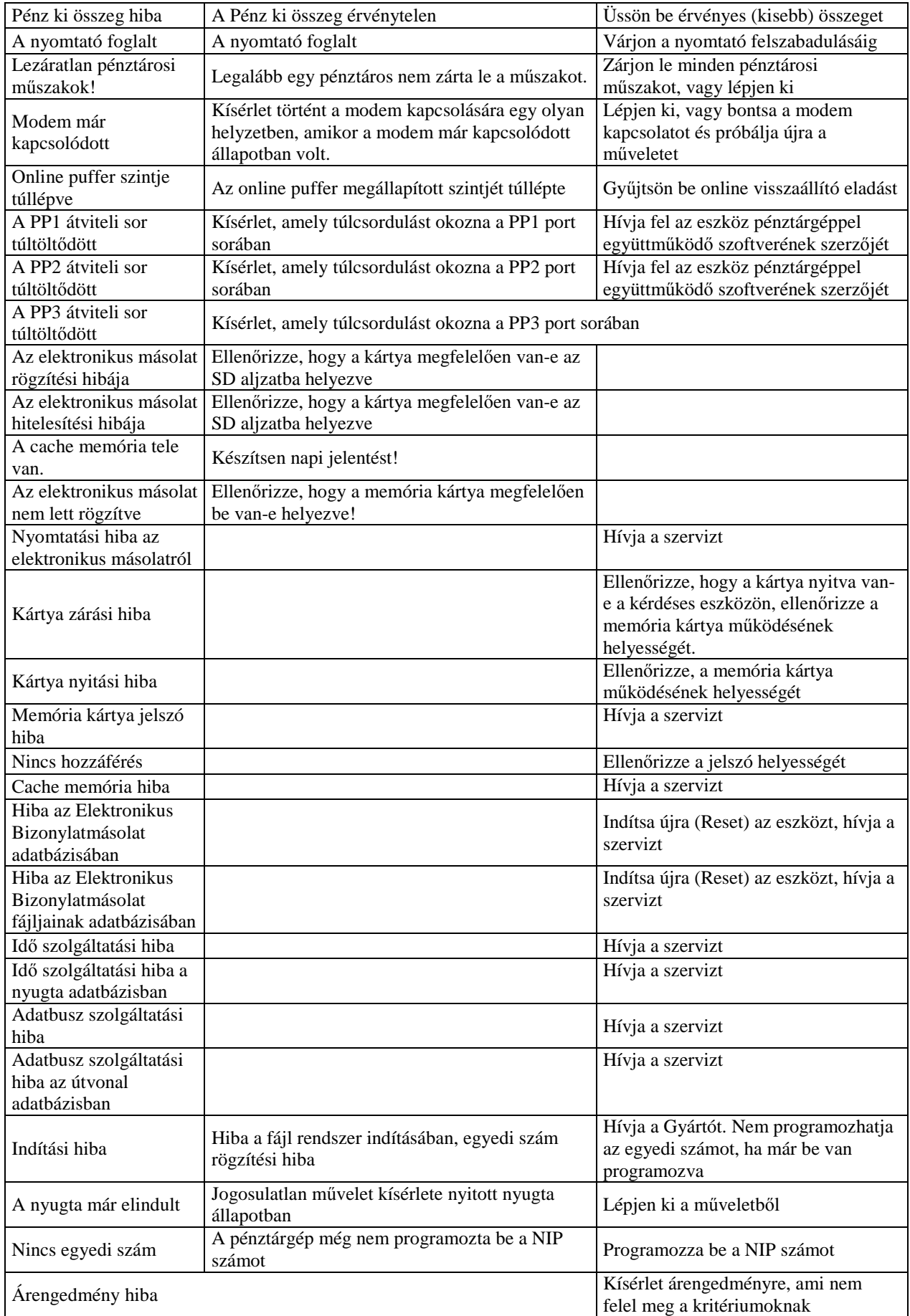

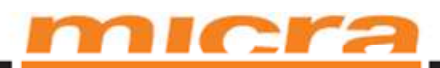

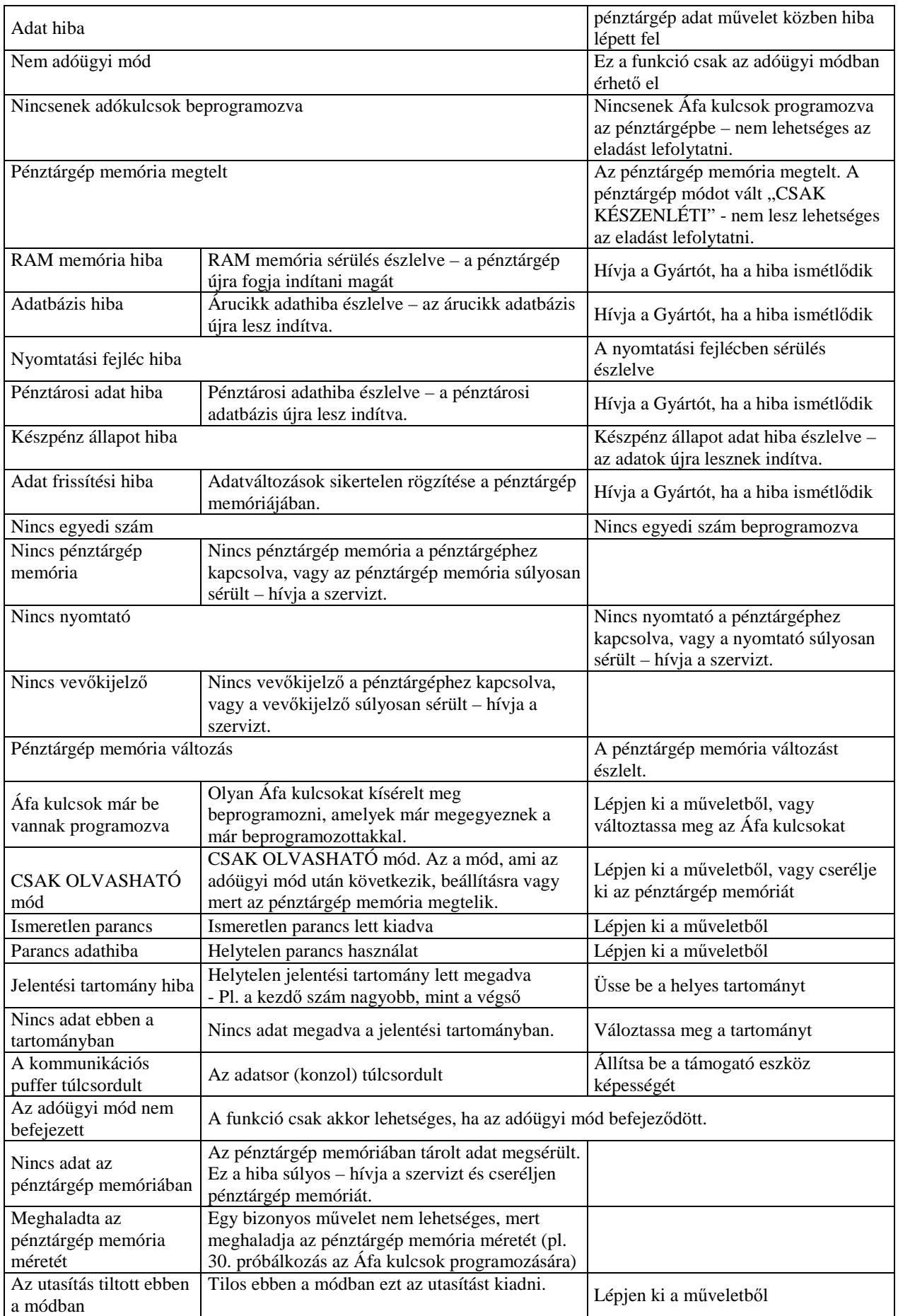

# mıcra

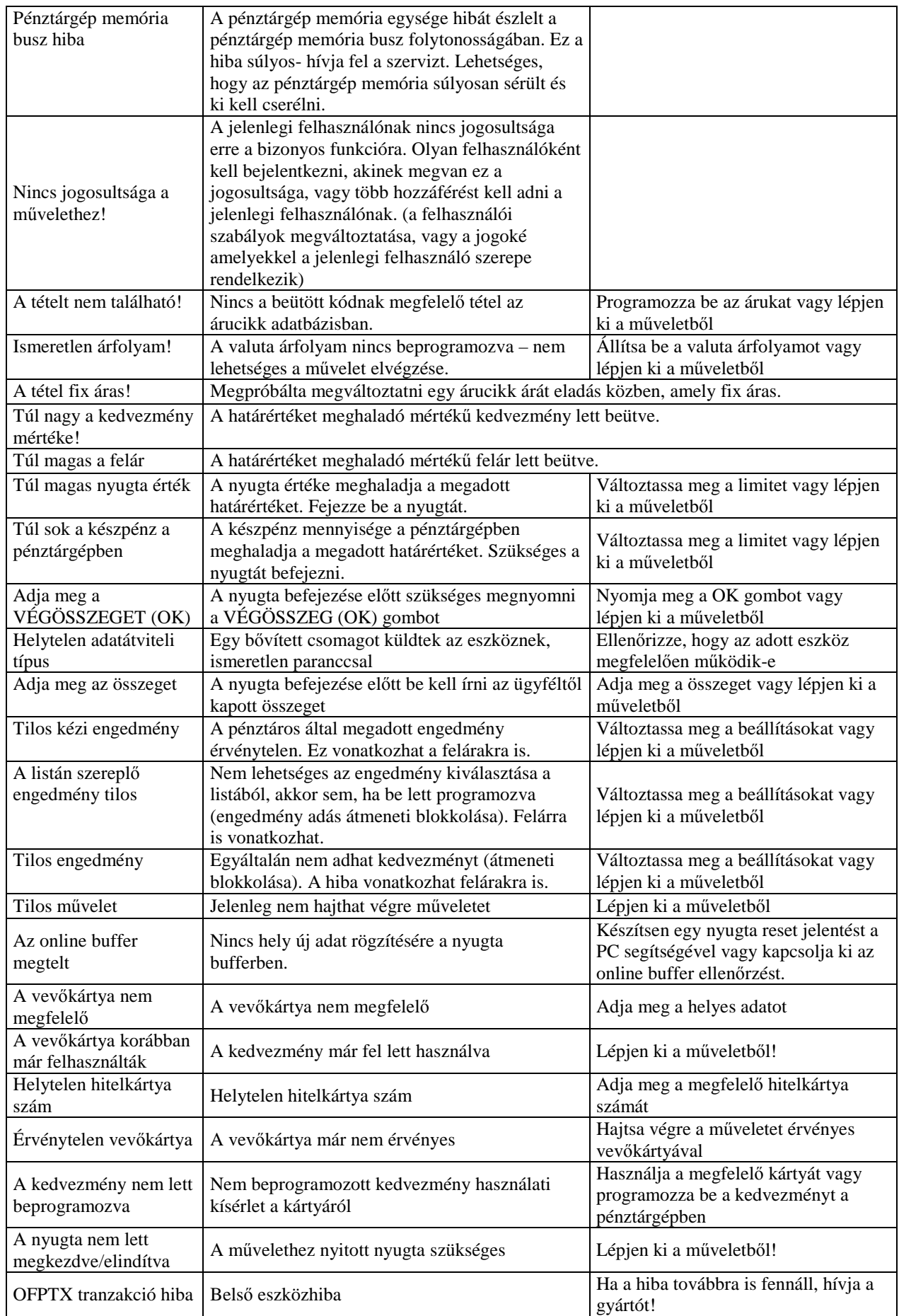

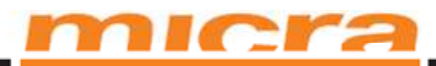

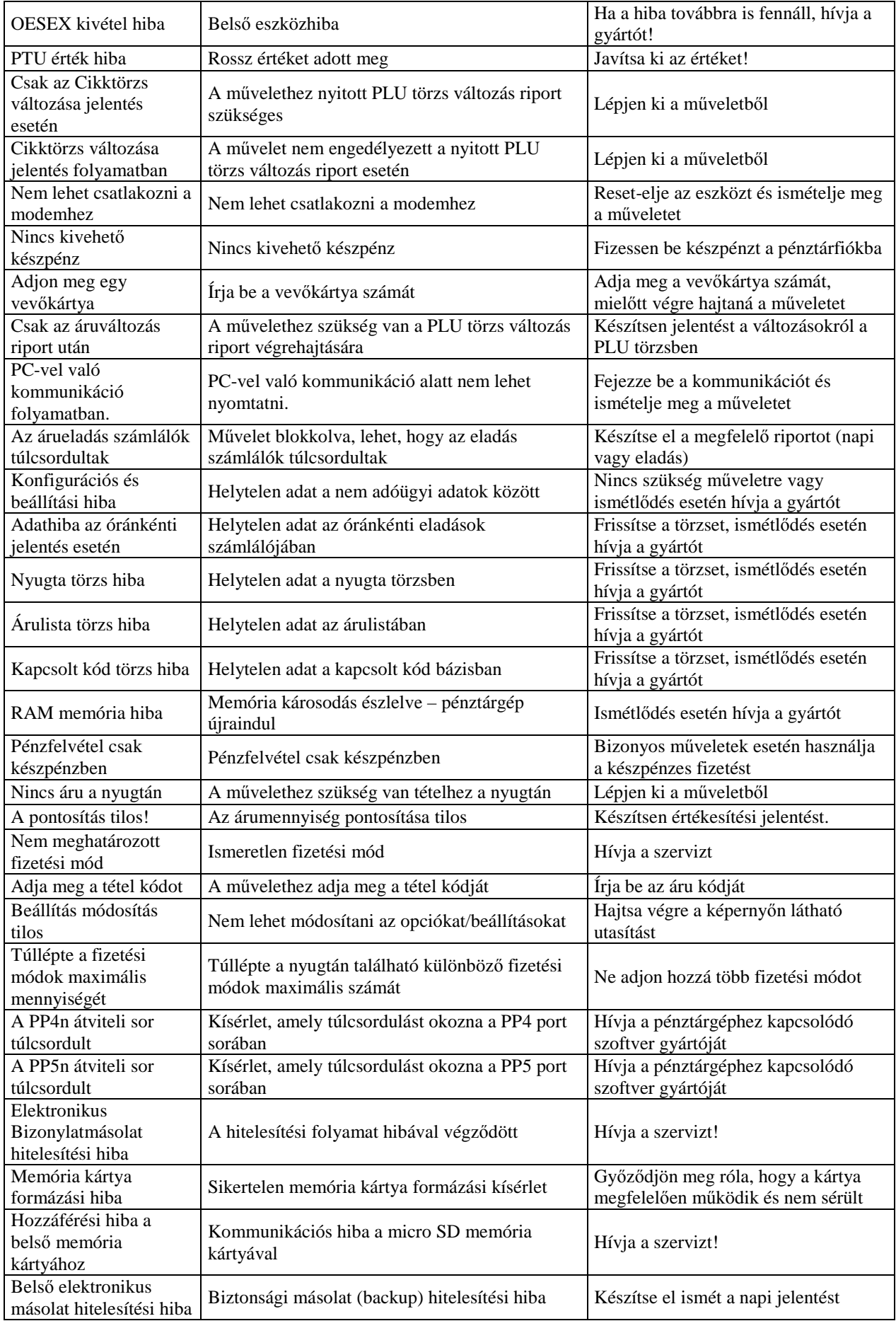

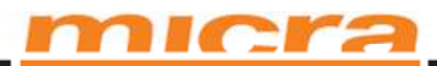

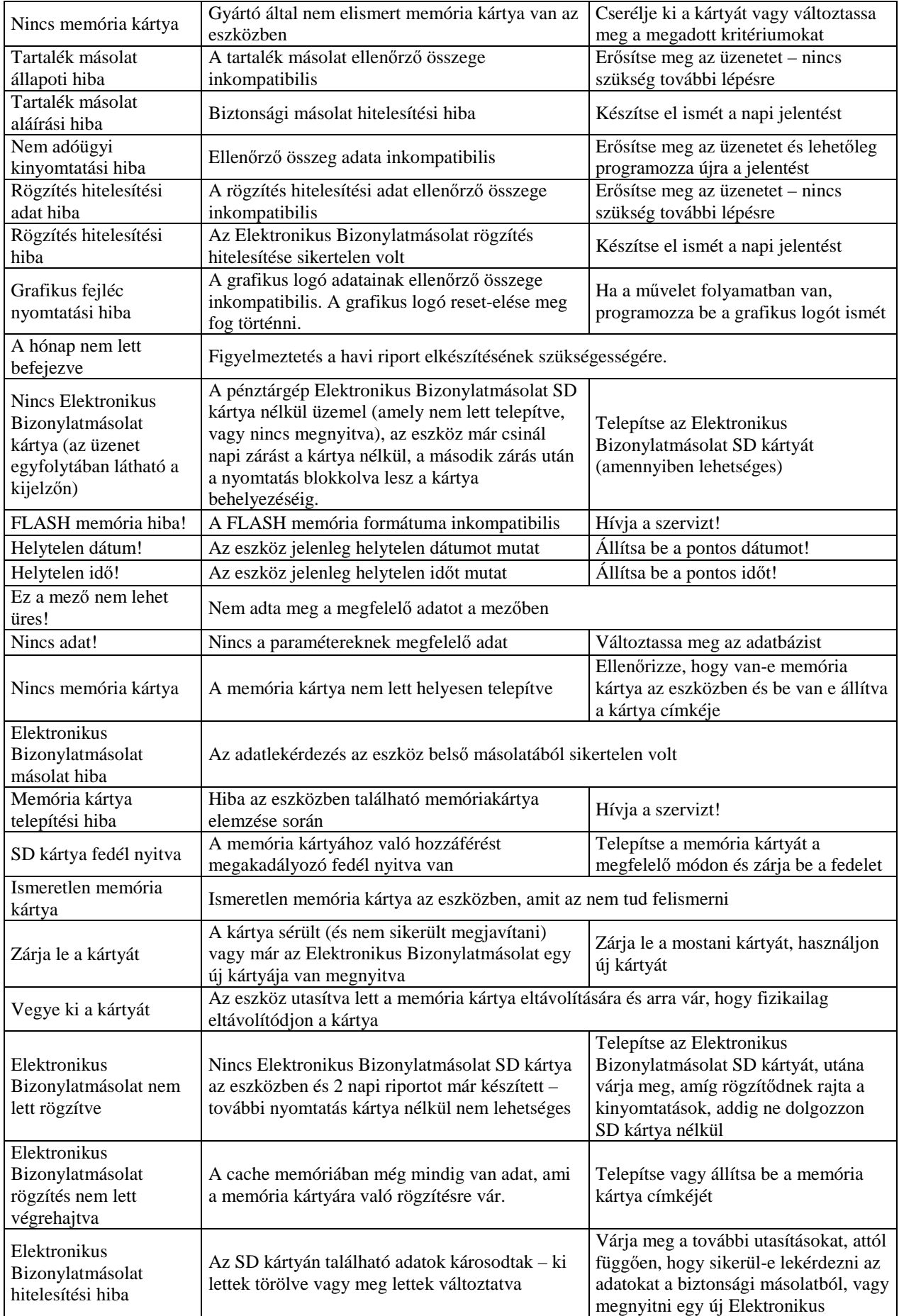

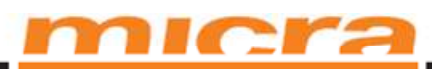

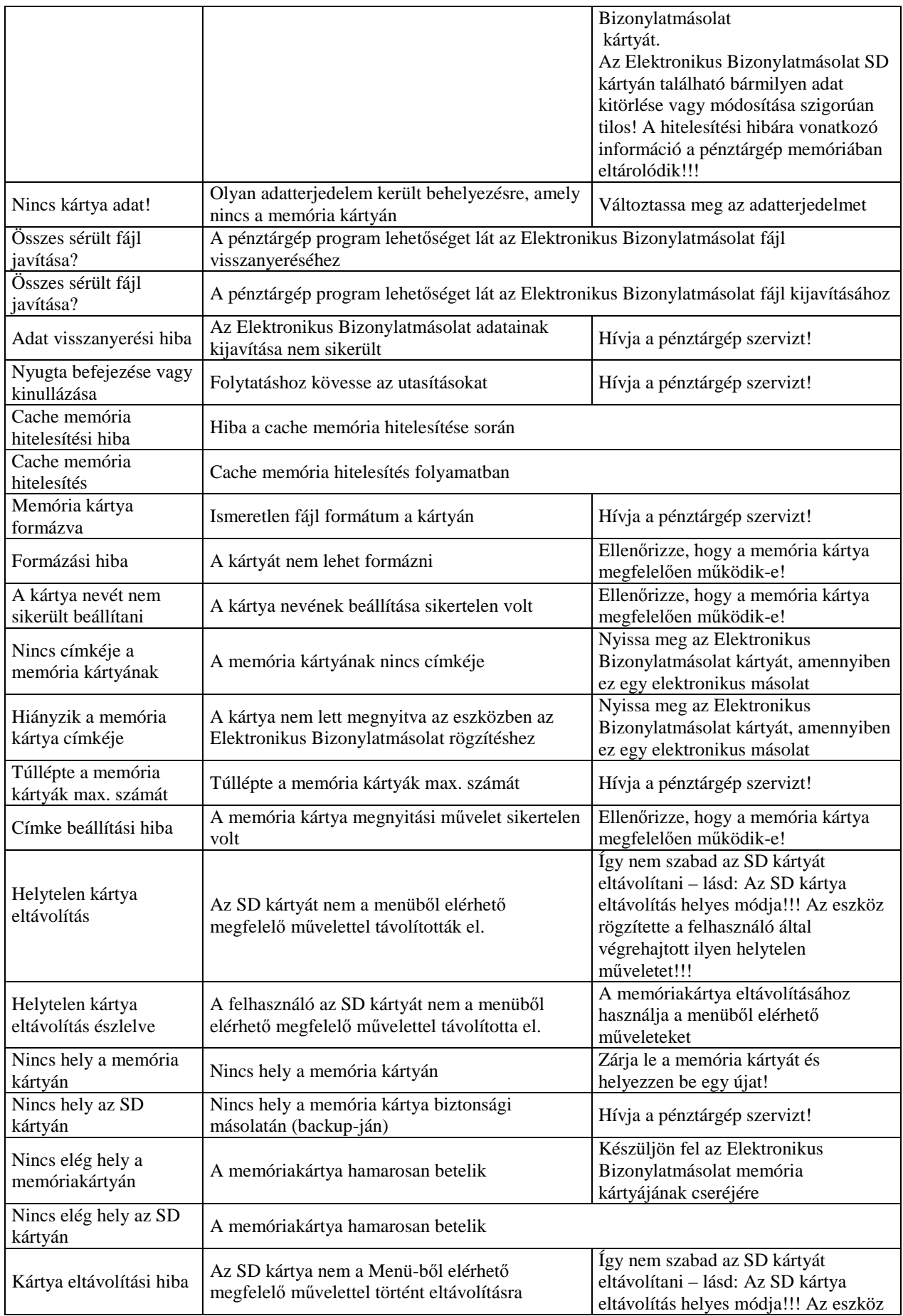

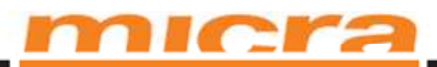

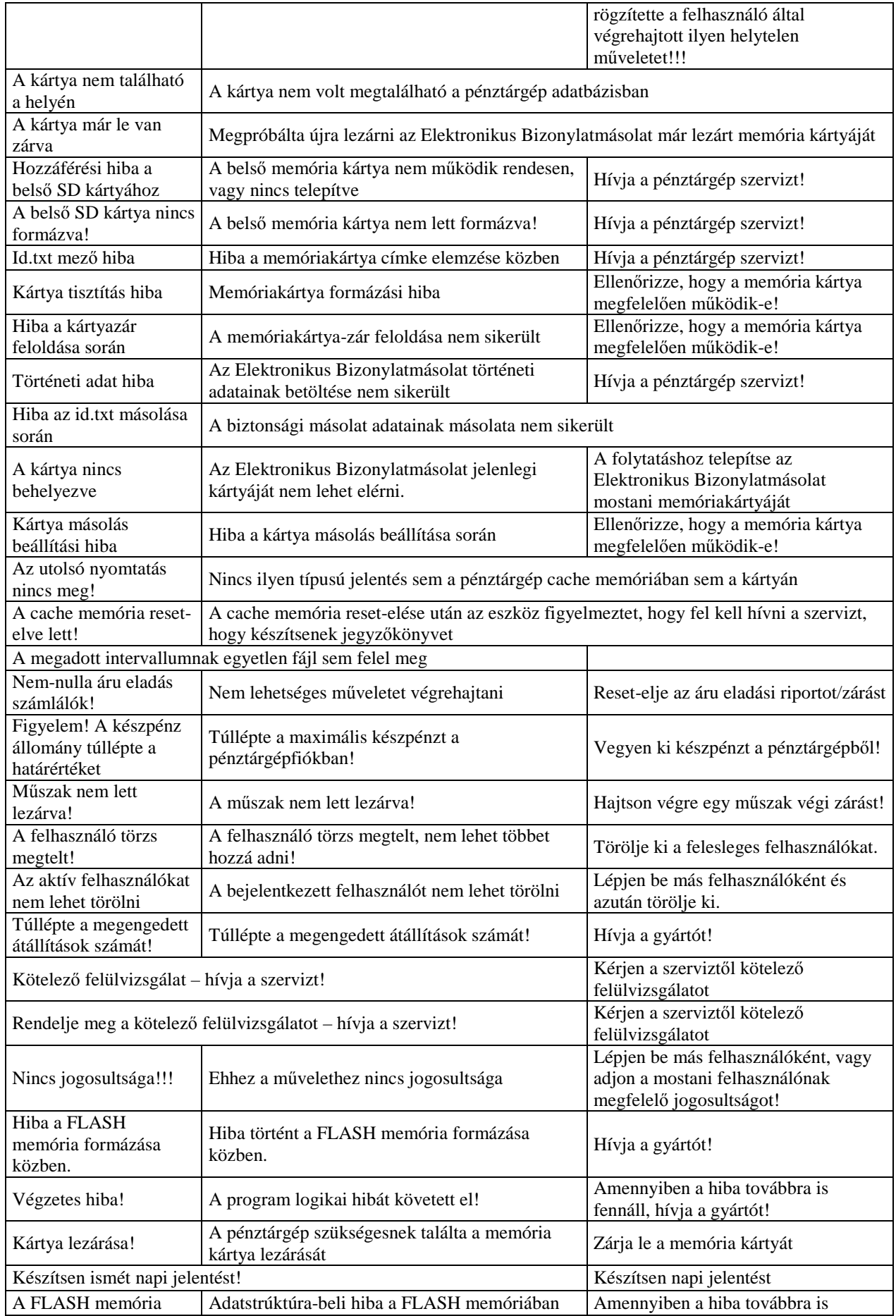

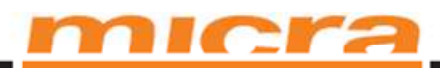

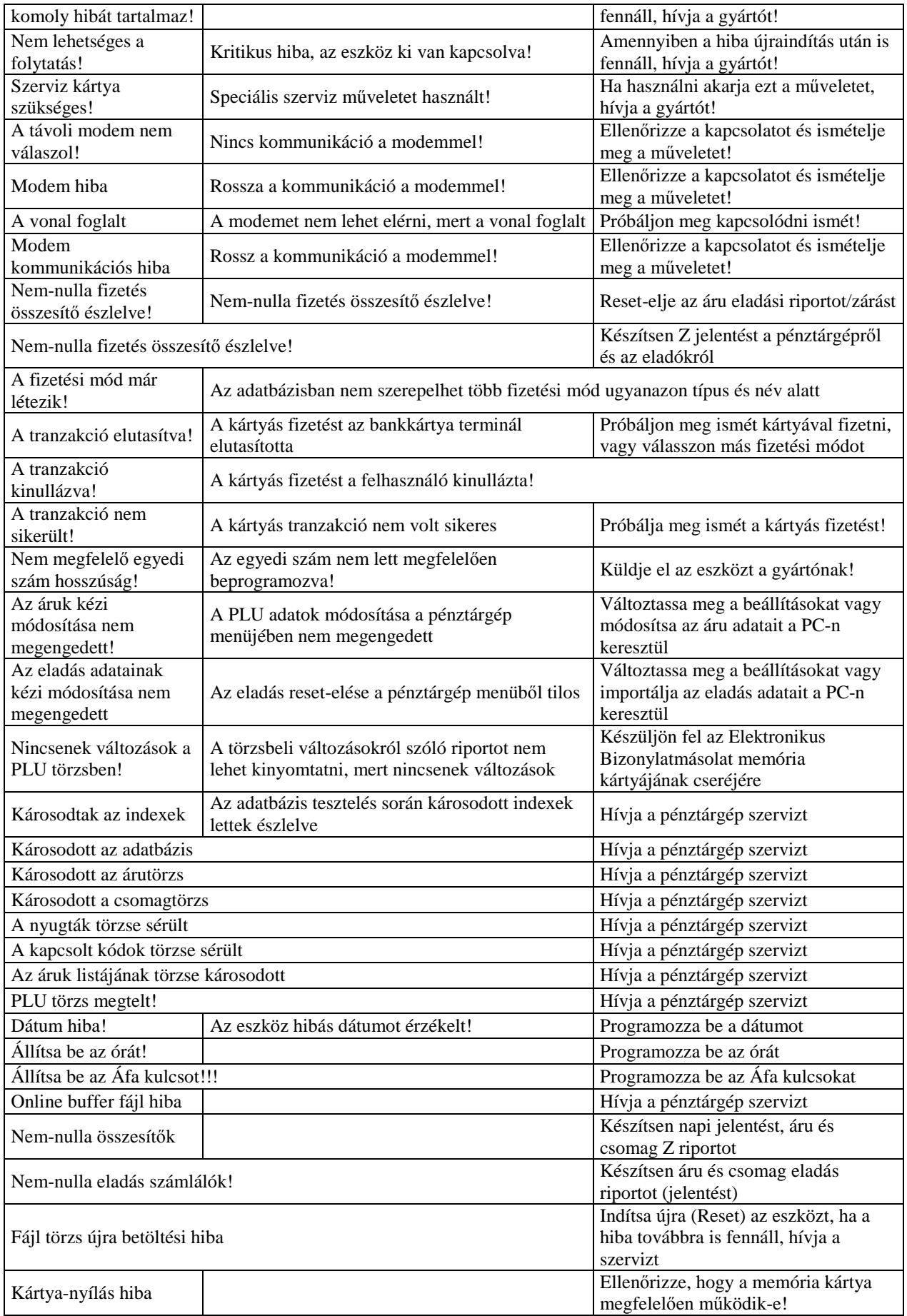

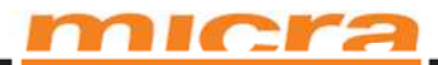

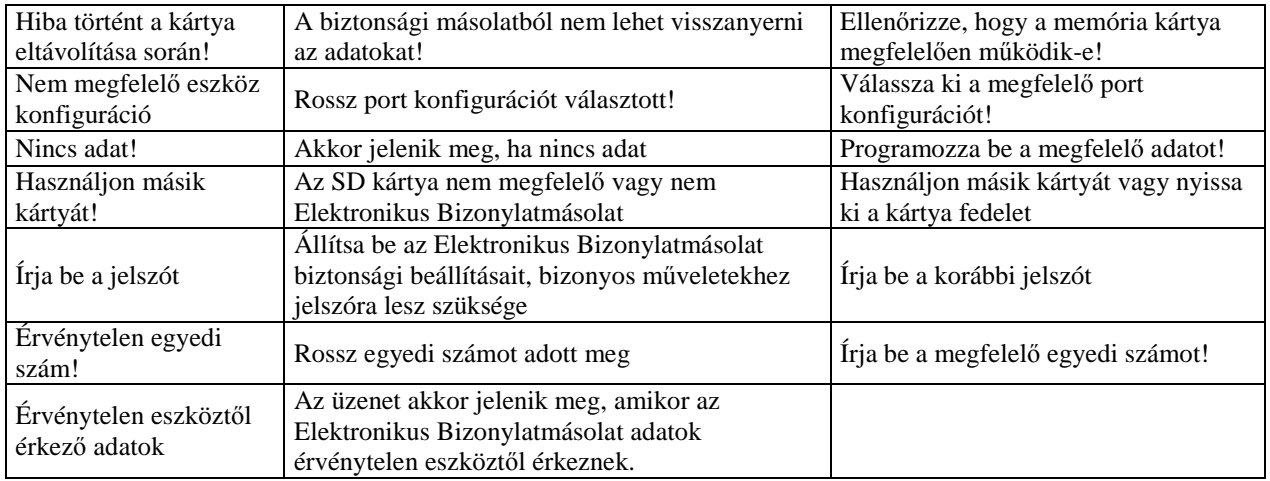

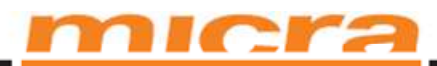

# **9.2 Pénztárgép által Bios színtről generált üzenetlista**

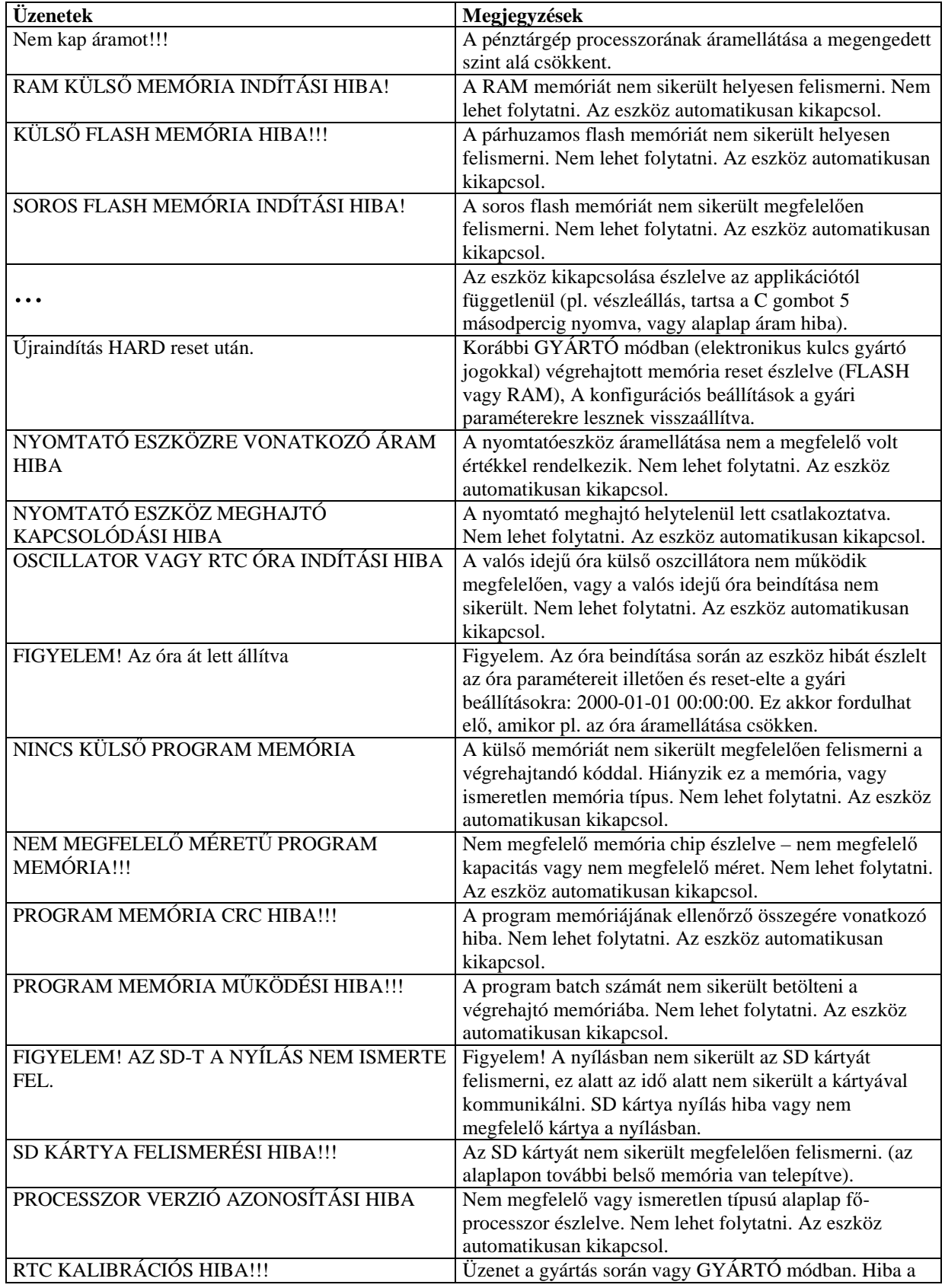

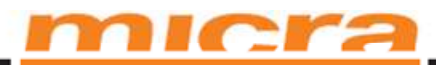

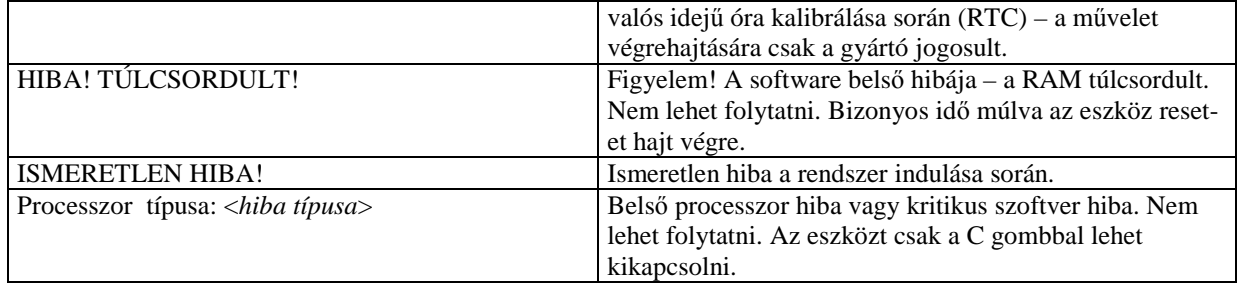

# **9.3 Elektronikus Bizonylatmásolat működésére vonatkozó üzenetlista**

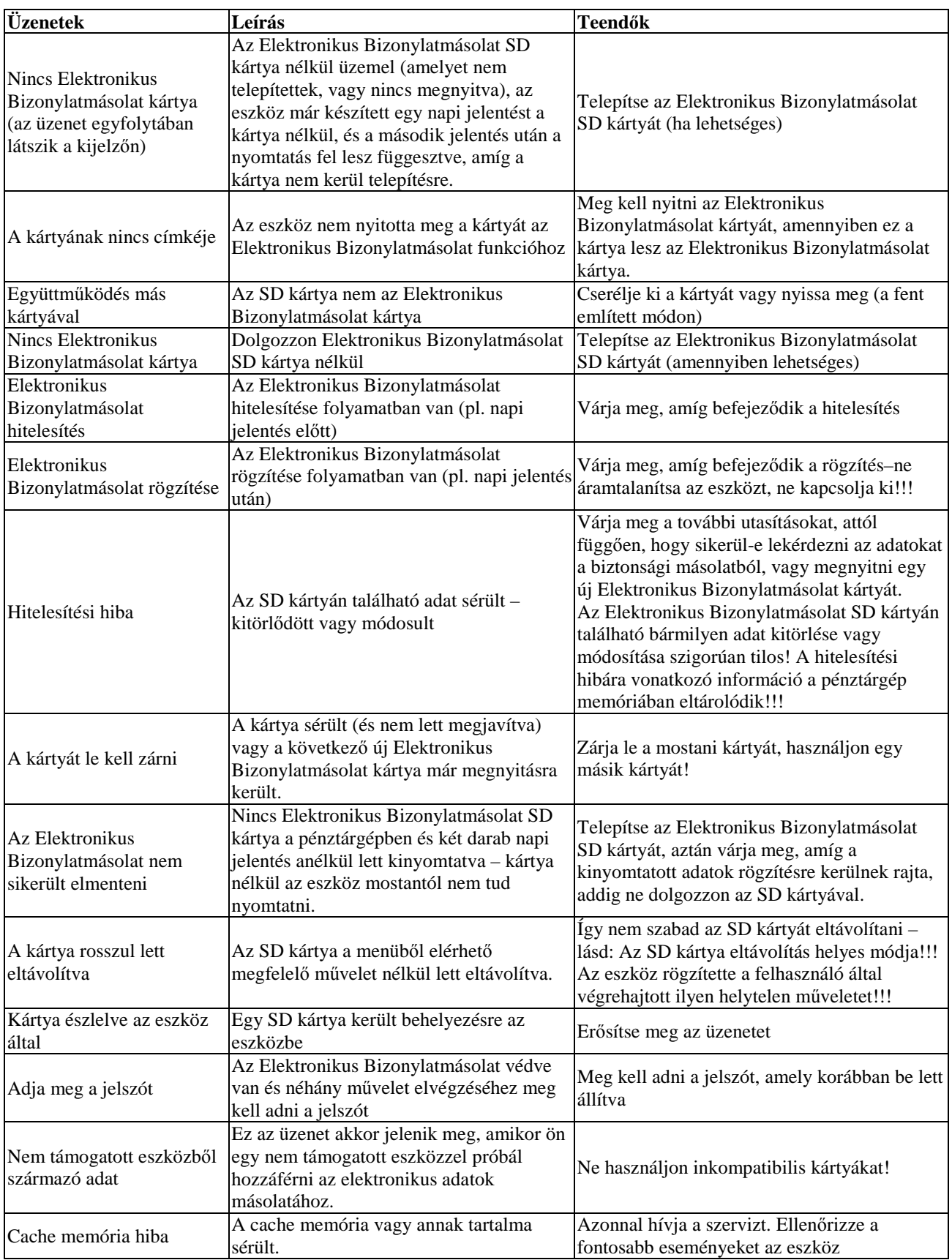

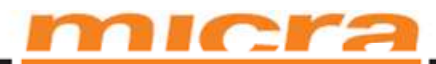

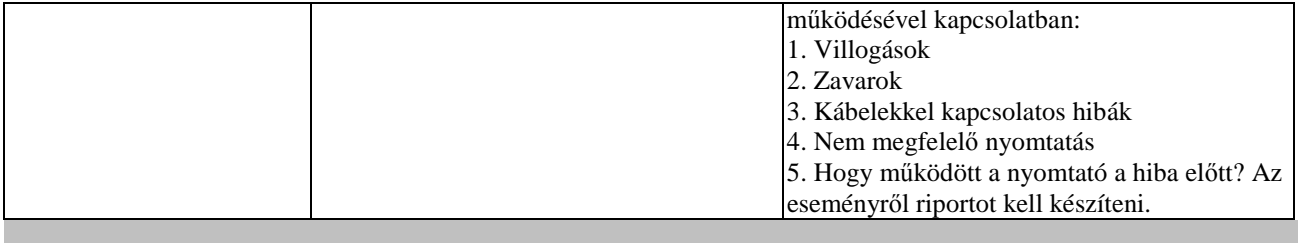

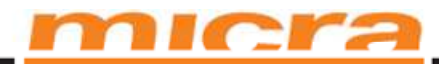

# **10 Sémák**

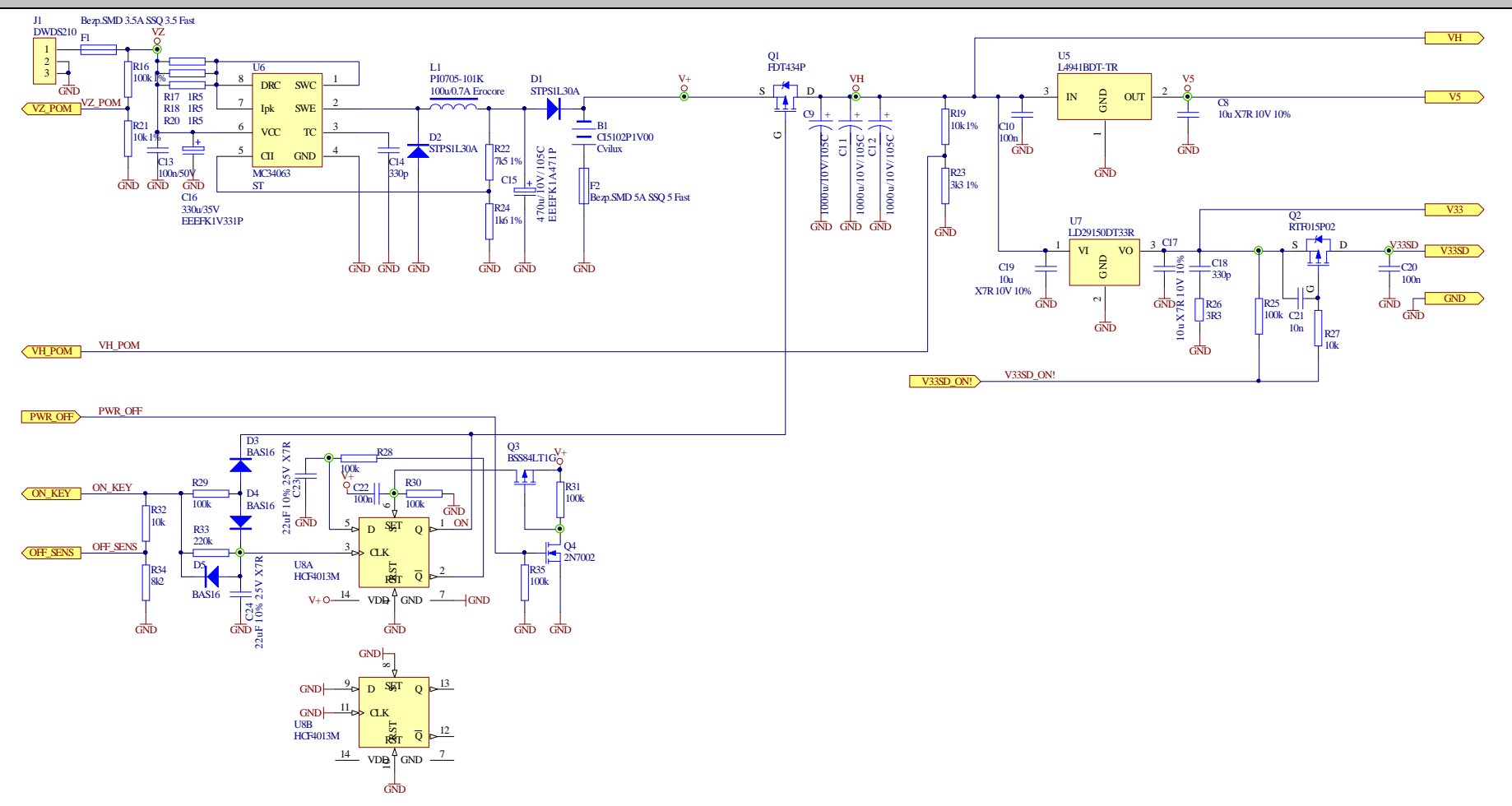

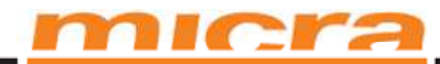

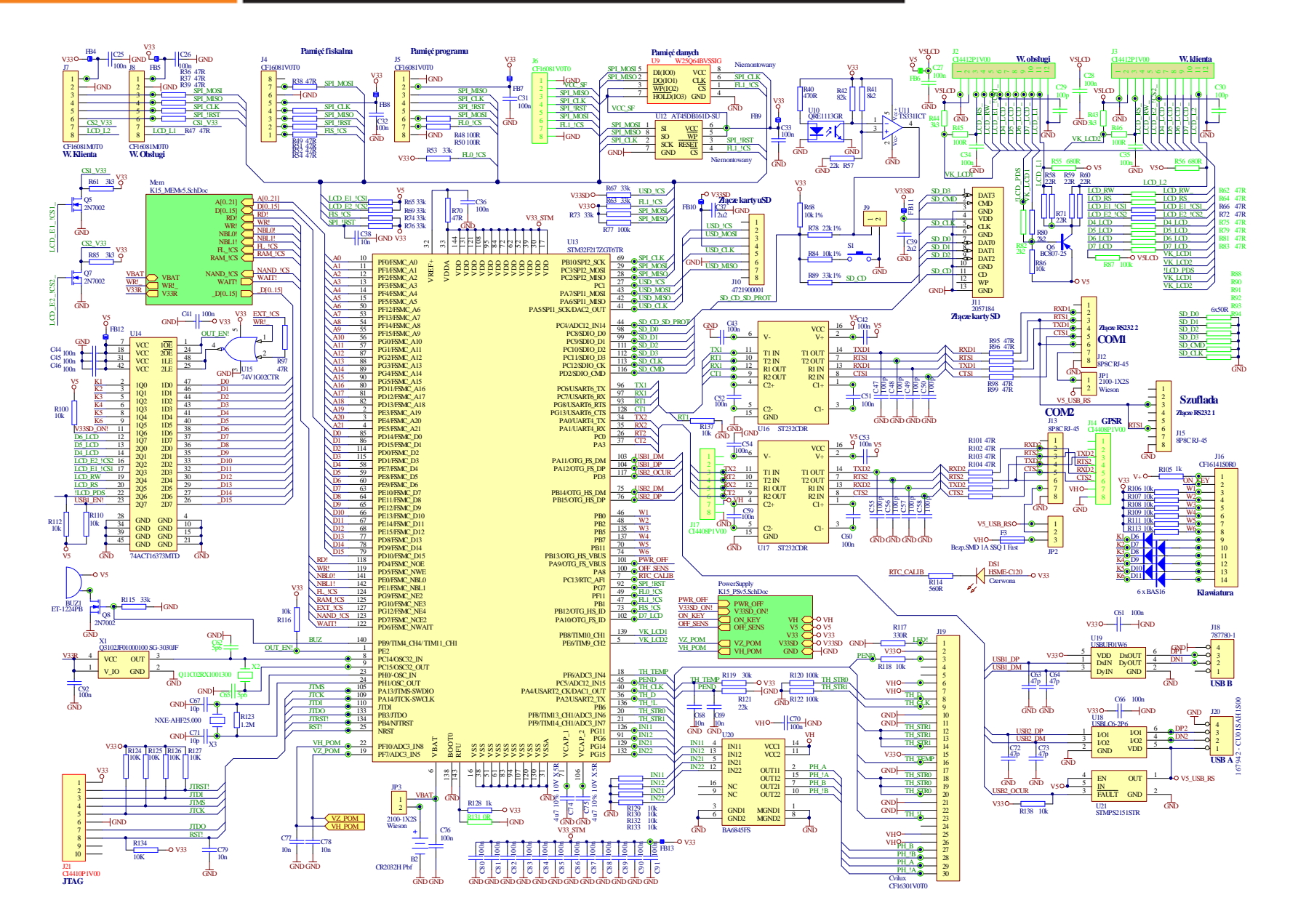

MICRA-Metripond Kft. 6800 Hódmezővásárhely, Bajcsy-Zs.u.70. Tel: 62/245-460 Fax: 62/244-096 E-mail: micra@micra.hu Weboldal: www.micra.hu

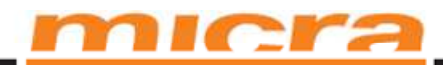

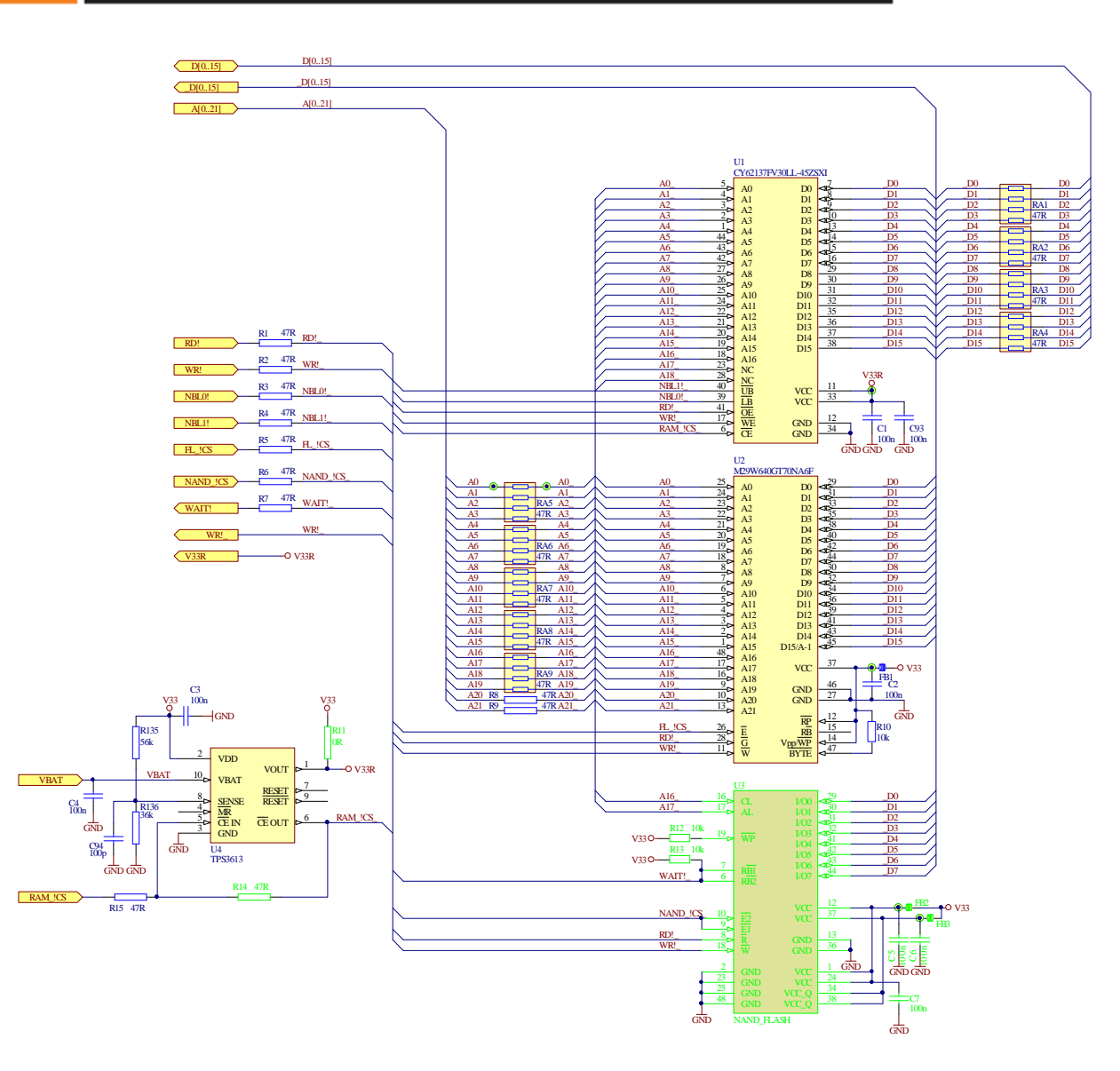

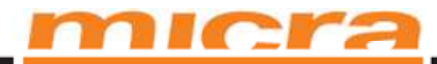

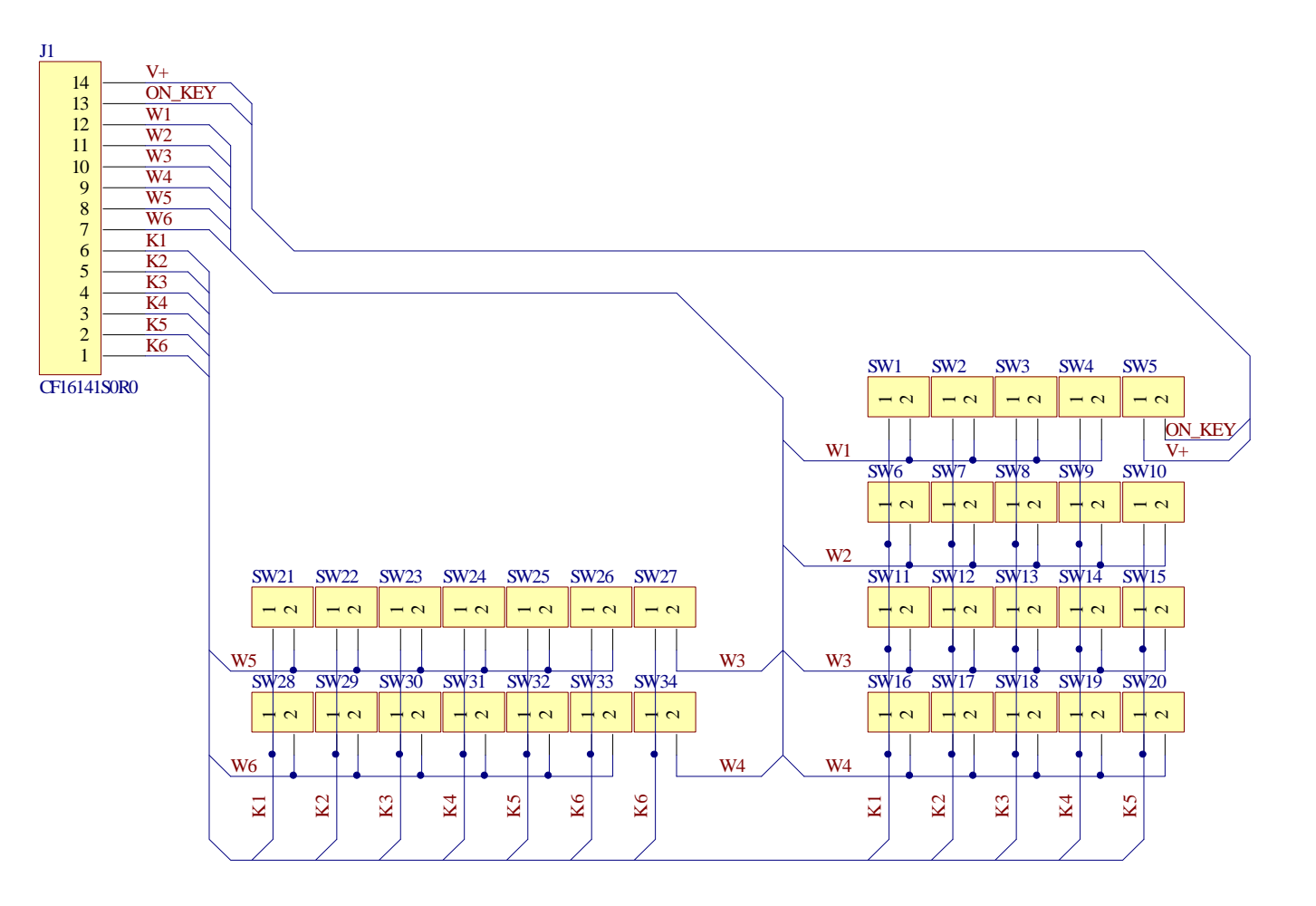

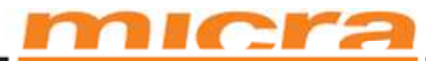